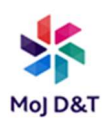

# Yealink EXP50 User Guide

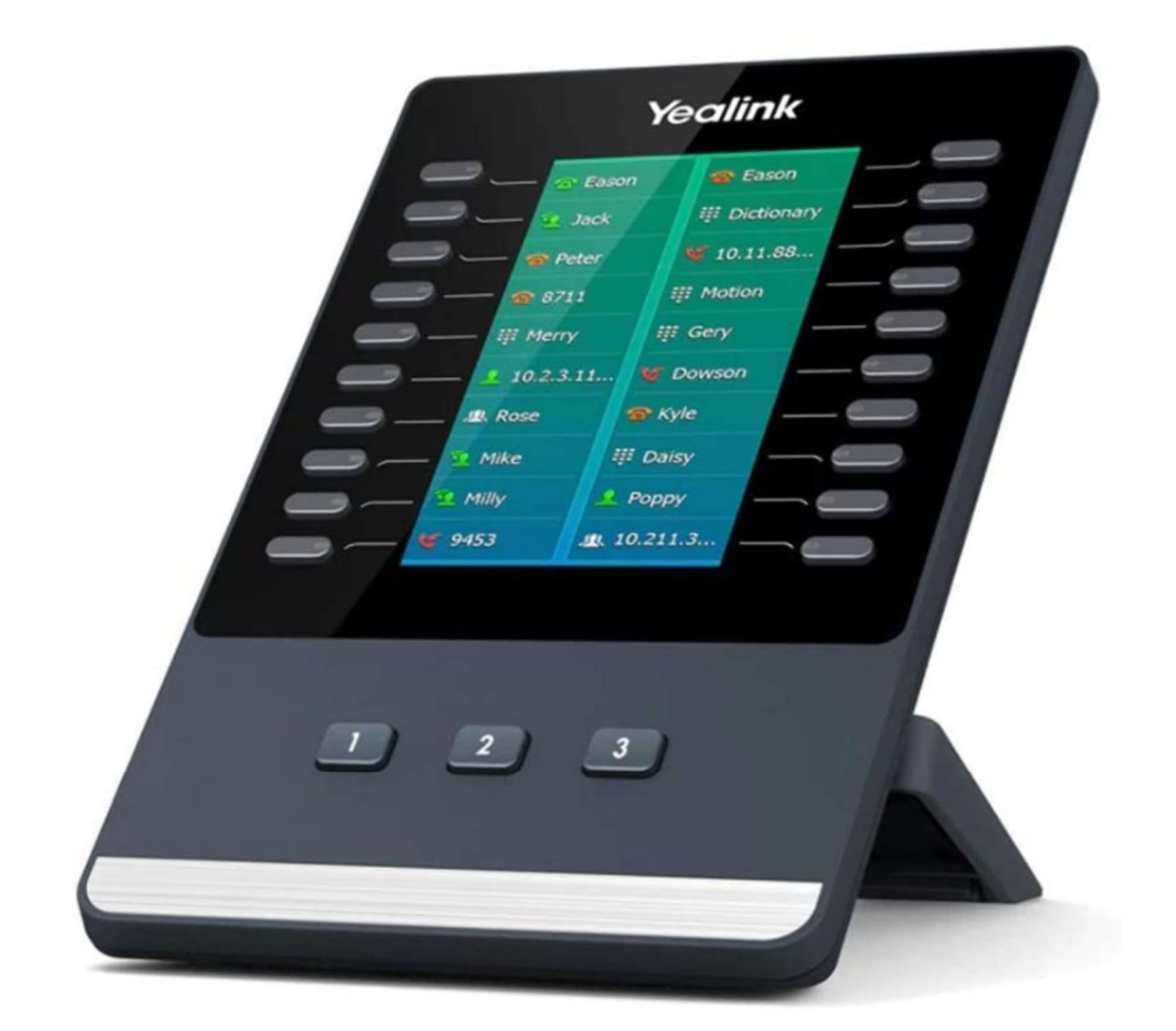

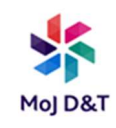

The main physical features of the EXP50 colour-screen expansion module are colour LCD screen, Ext keys, LED indicators, USB jack, Mini USB jack and power interface.

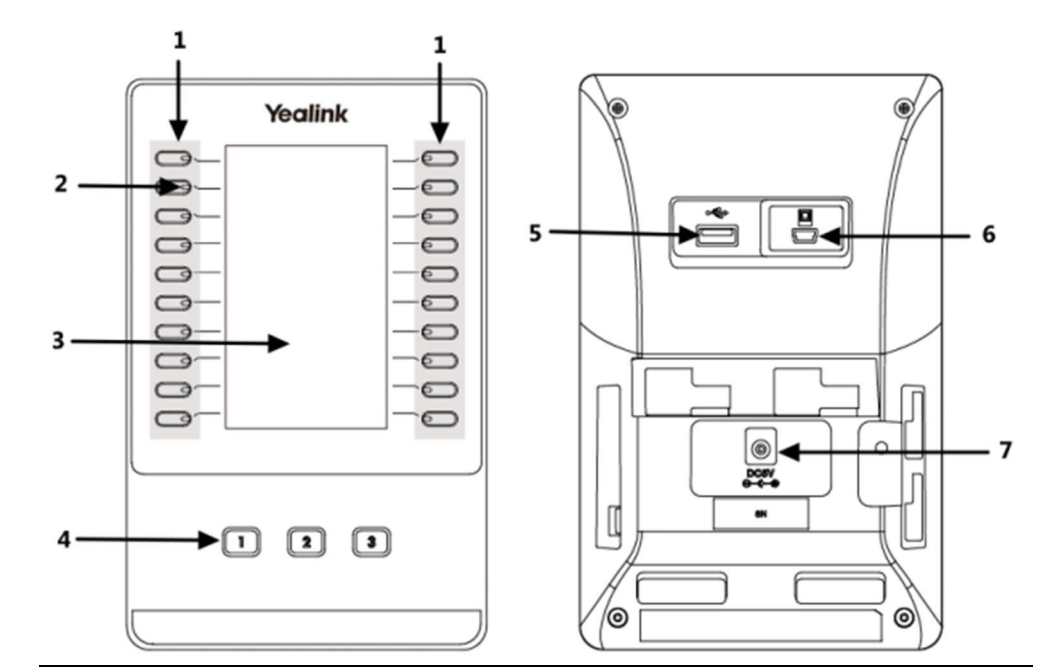

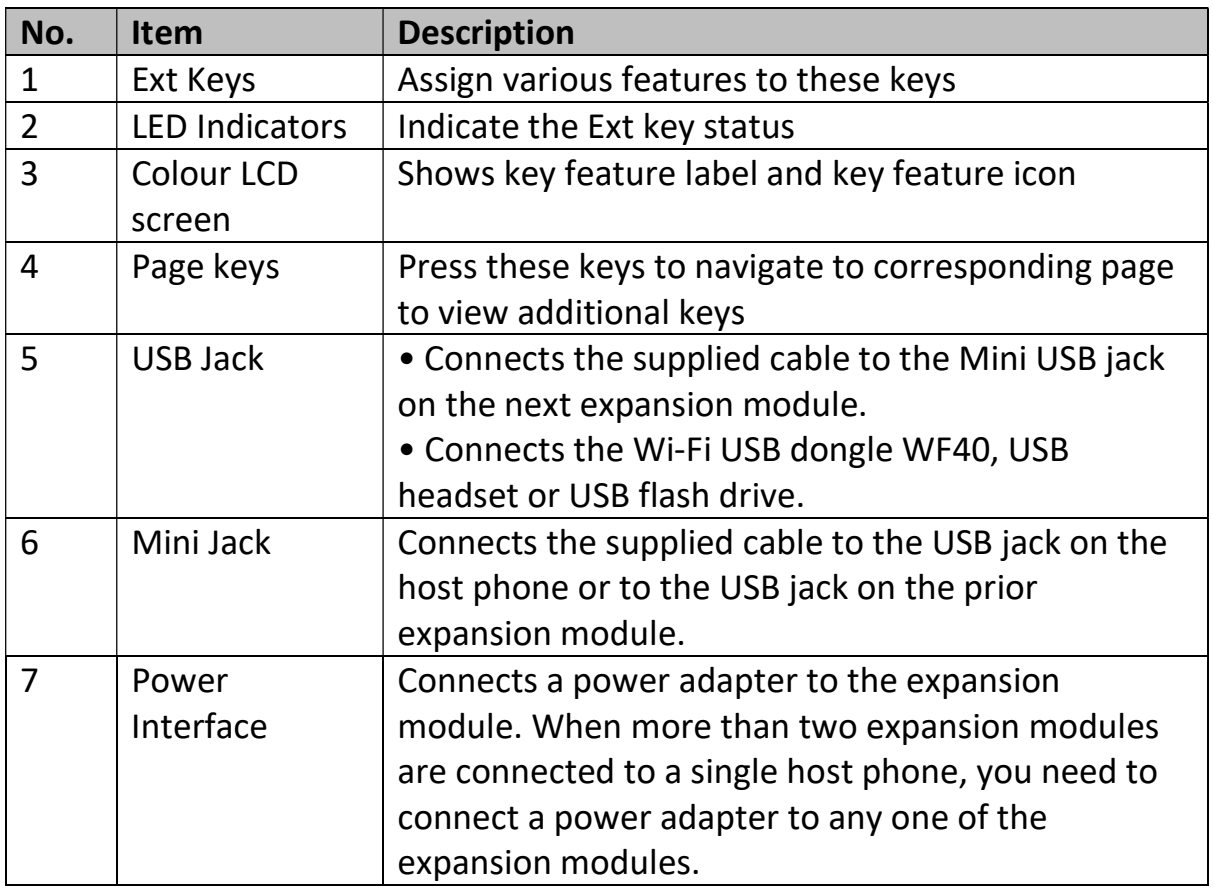

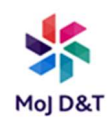

# Icon Indicators

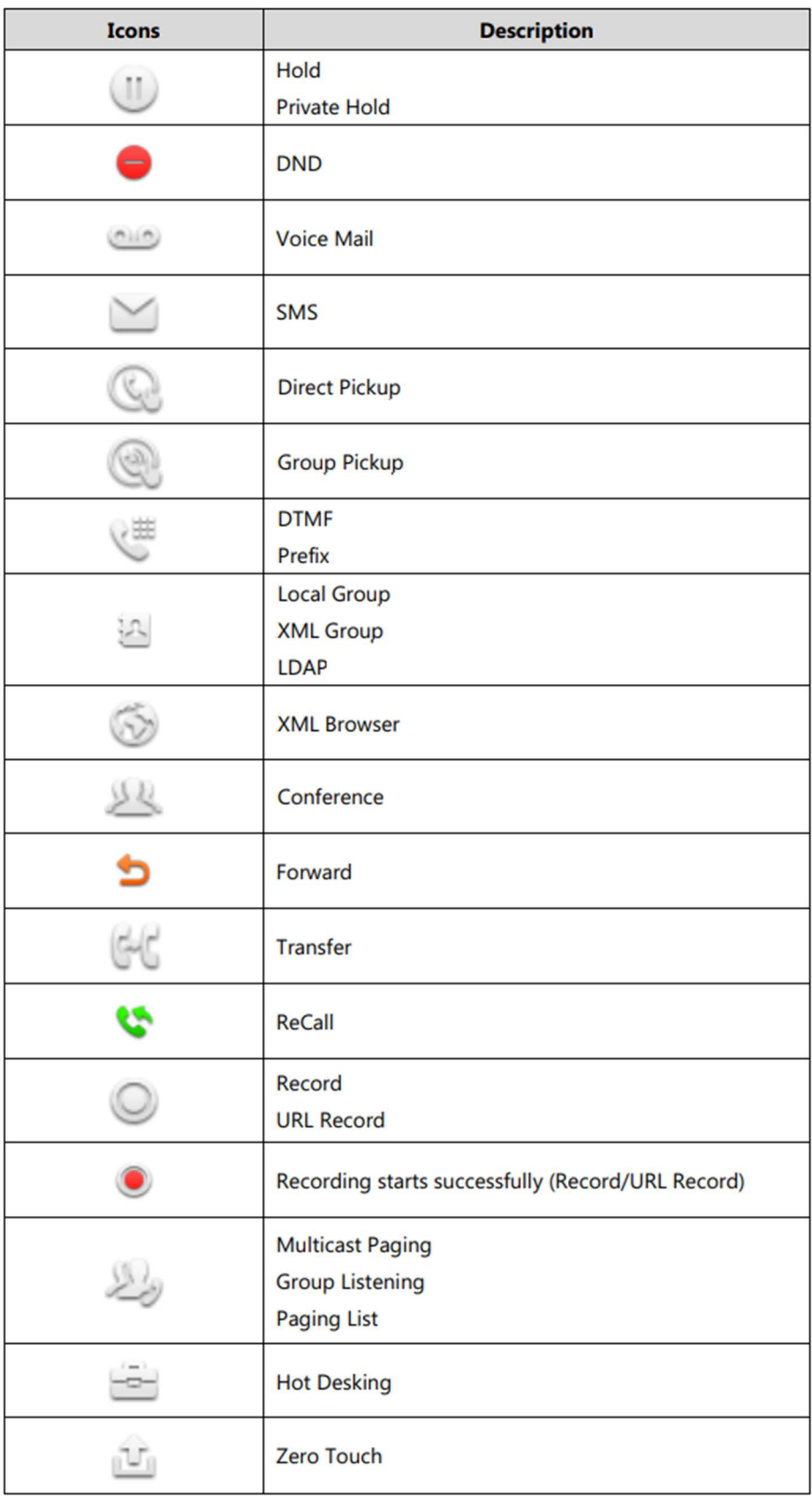

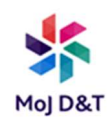

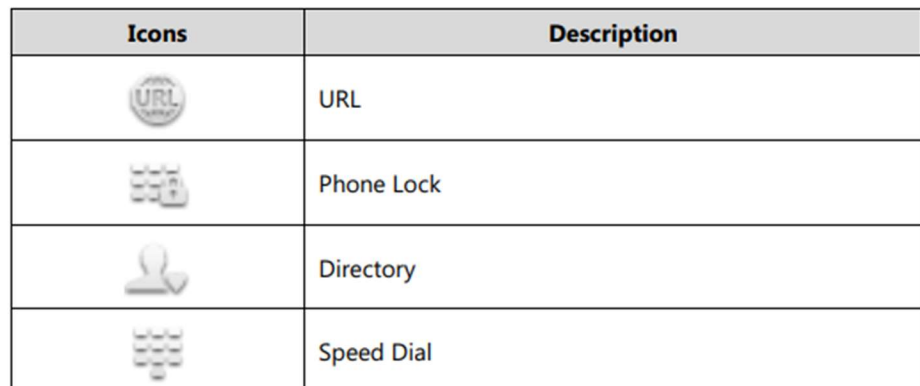

Icon indicator (associated with line)

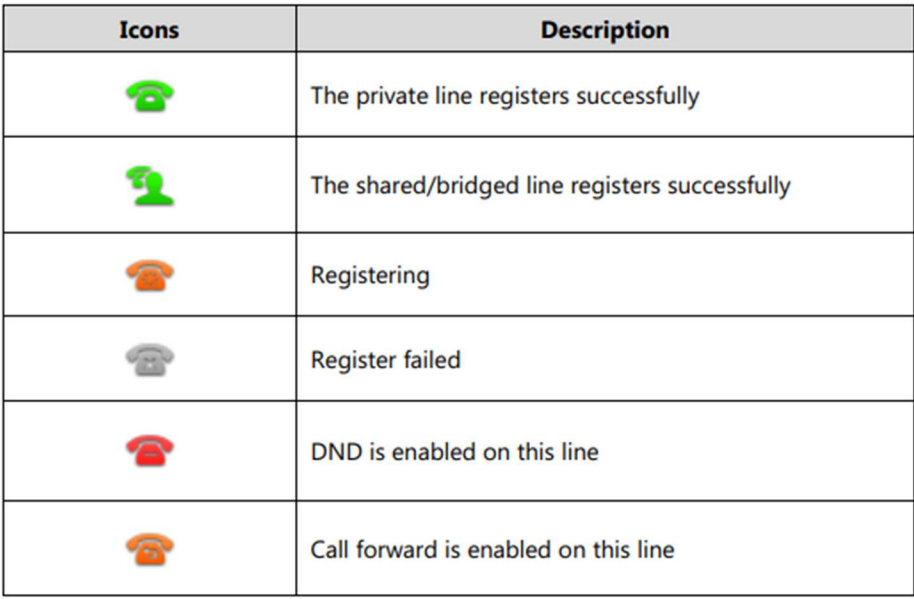

Icon indicator (associated with call park/retrieve park)

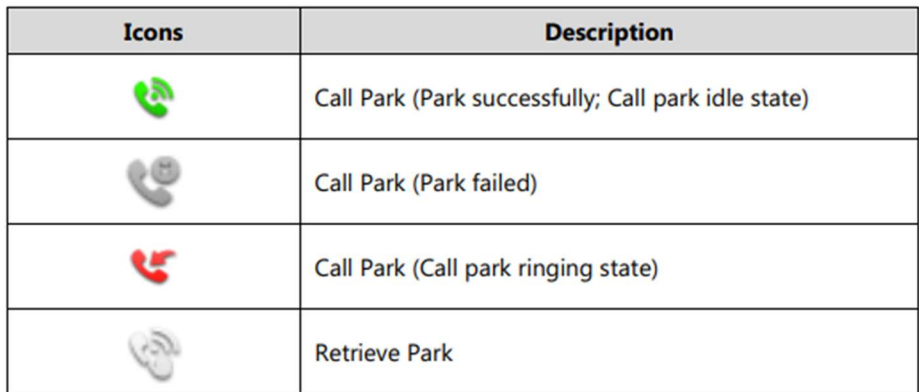

Icon indicator (associated with ACD)

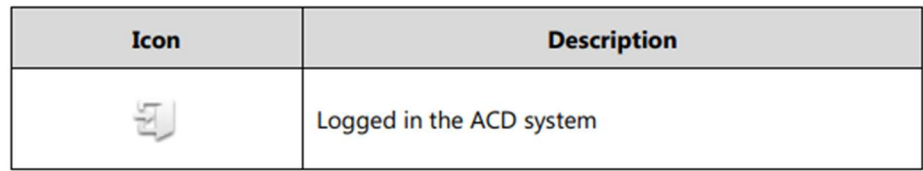

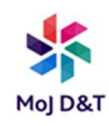

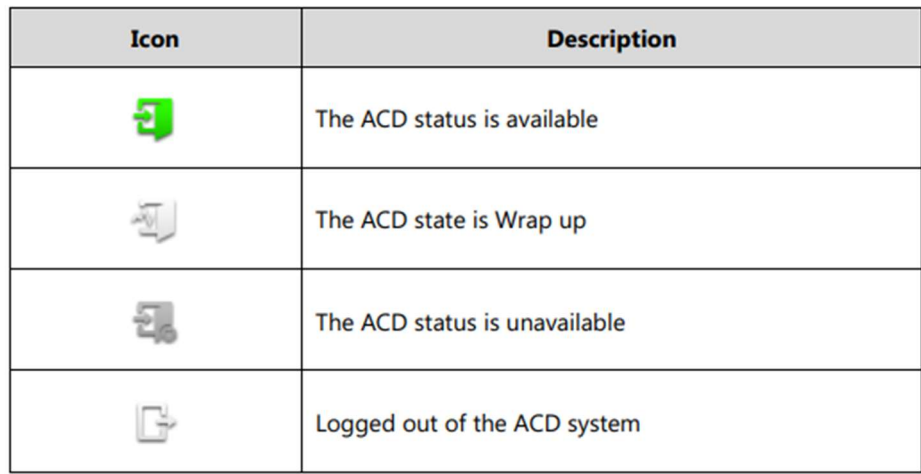

Icon indicator (associated with intercom)

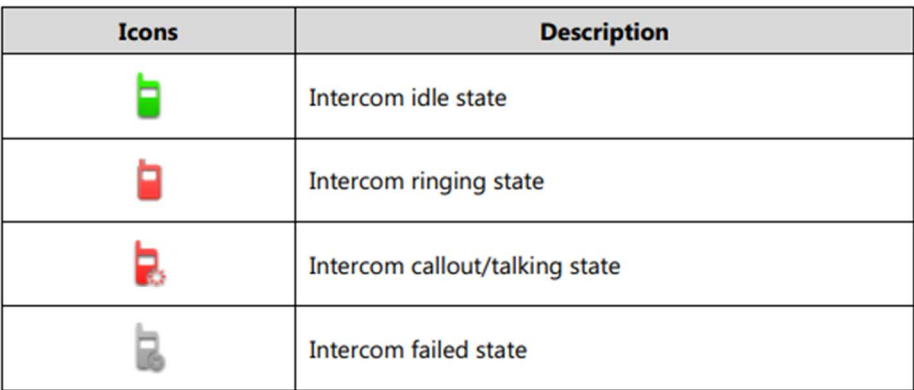

Icon indicator (associated with BLF/BLF List)

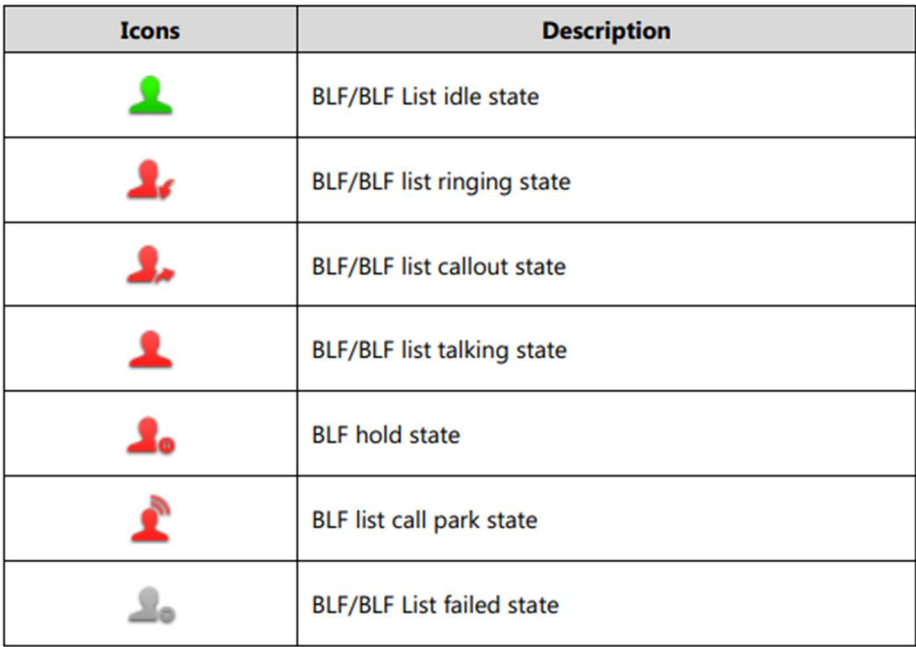

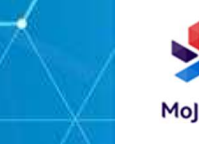

#### Icon indicator (associated with a shared line)

The local SCA phone indicates the phone is involved in an SCA call, while the monitoring SCA phone indicates the phone is not involved in the SCA call.

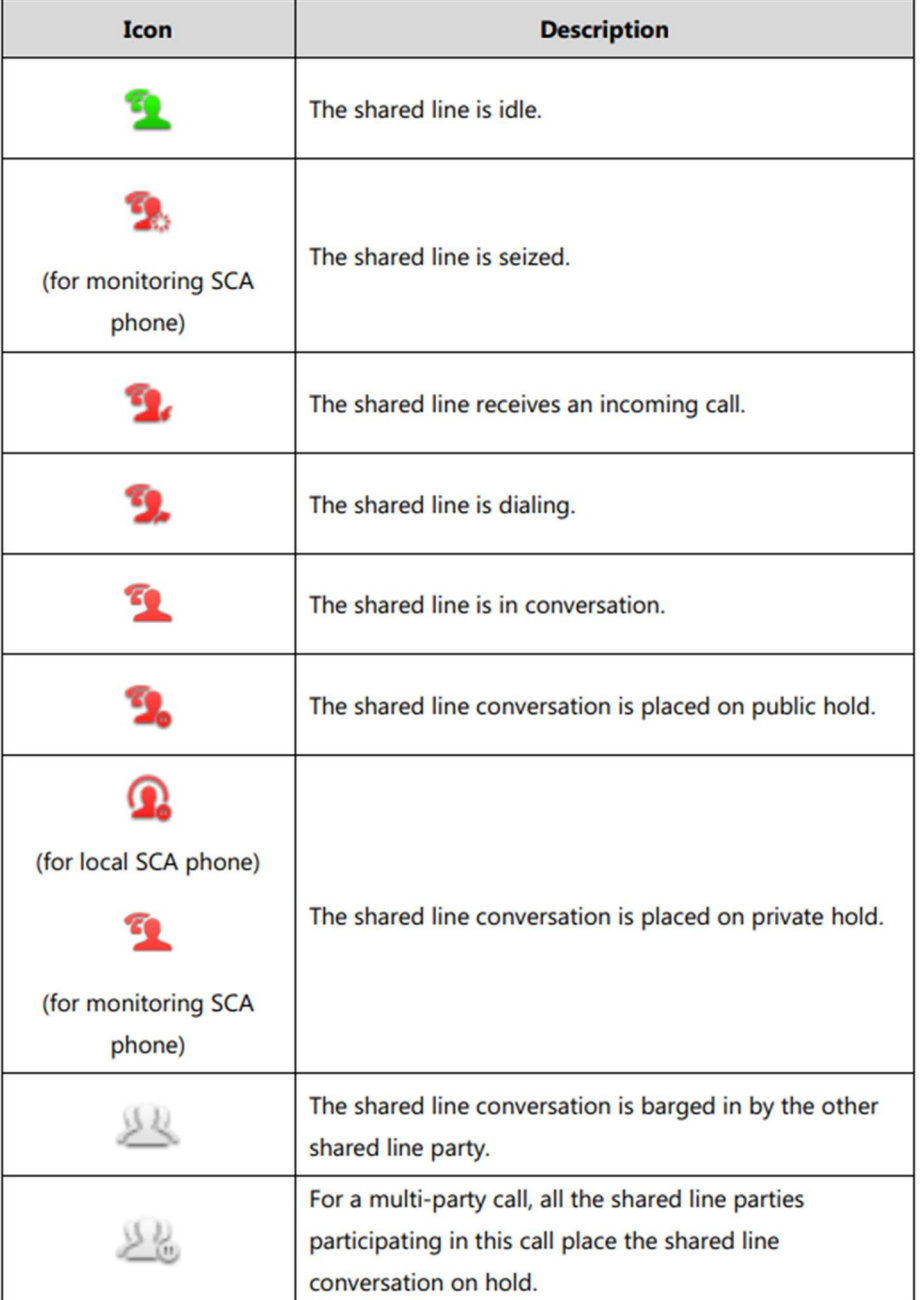

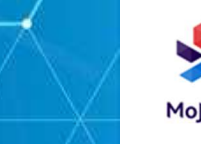

#### Icon indicator (associated with a bridged line)

The local BLA phone indicates the phone is involved in a BLA call, while the monitoring BLA phone indicates the phone is not involved in the BLA call.

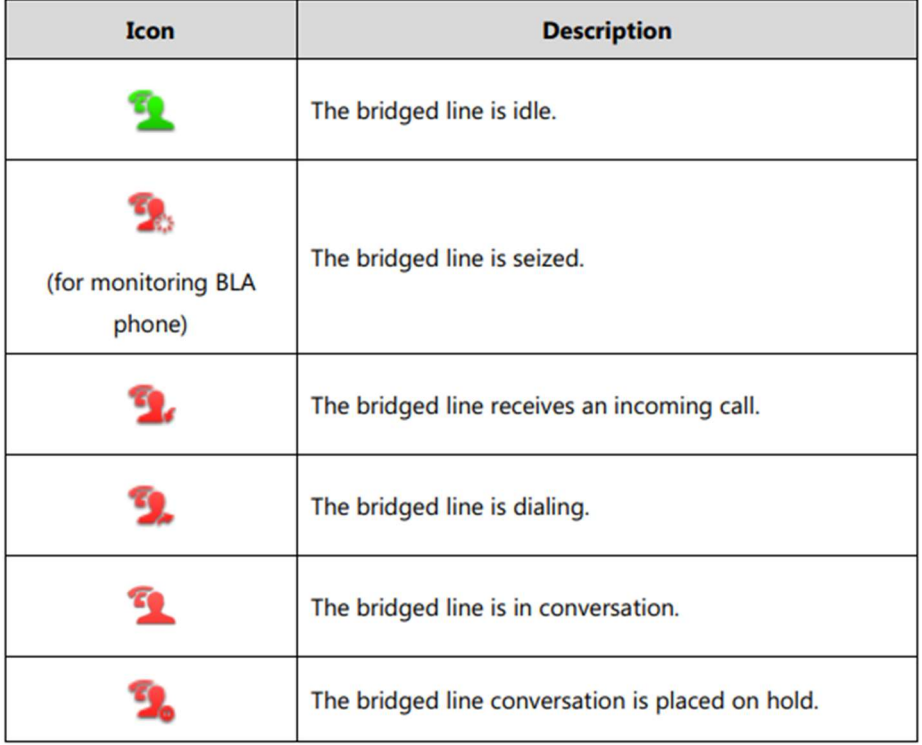

#### LED Instructions

#### Page Key LED

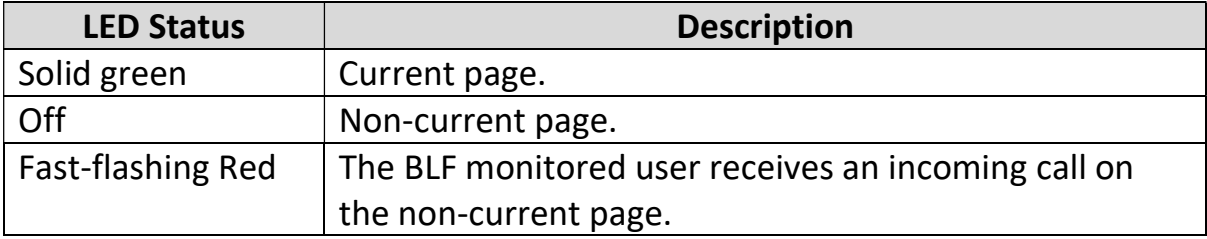

## Ext Key LED (configured as a line key)

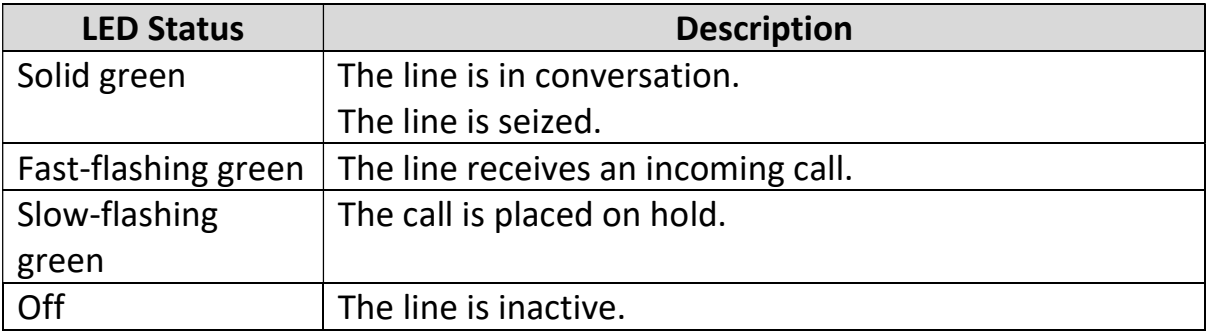

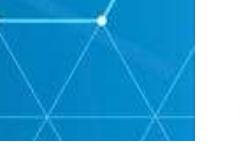

## Ext Key LED (configured as a BLF key)

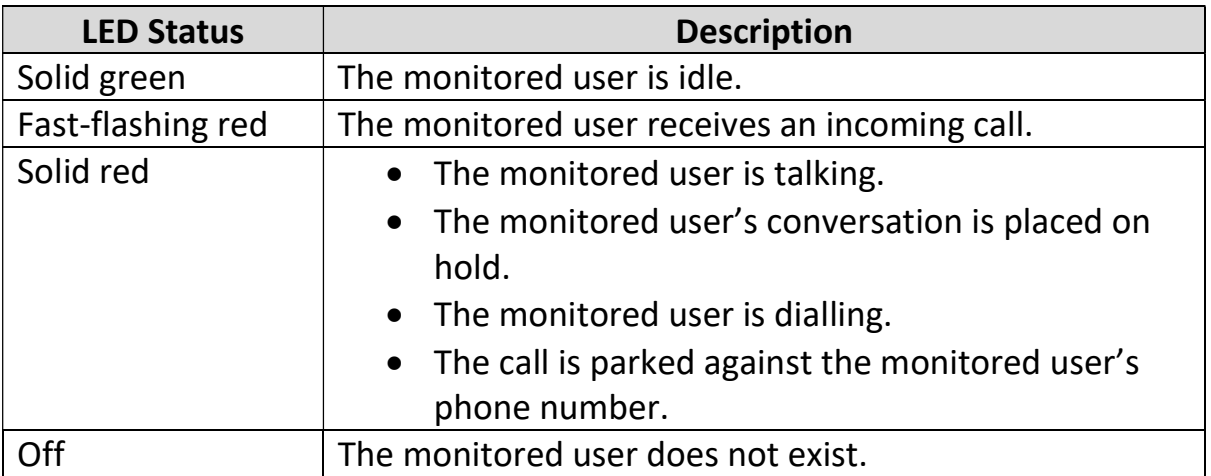

#### **Startup**

After the EXP50 colour-screen expansion module is powered on, the LCD screen of the EXP50 will display "Welcome. Loading… Please wait"

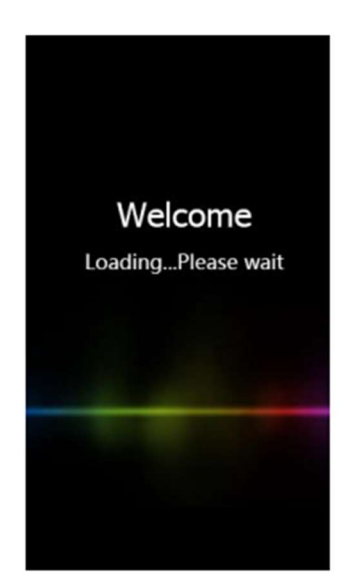

After a short time, the loading screen will disappear, and then you can assign the desired feature to the EXP50 colour-screen expansion module.

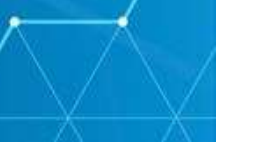

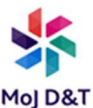

## Customising the Yealink EXP50 Colour-screen Expansion Module

You can customize EXP50 colour-screen expansion module by personally configuring certain settings.

This chapter provides basic operating instructions for customizing EXP50 colour-screen expansion module. Topics include:

- Wallpaper
- Screen Saver
- Power Saving
- Adjusting the Backlight

#### Wallpaper

You can customize the wallpaper expansion module EXP50 when connected to the media IP phone. The wallpaper can be changed via host phone user interface or web user interface. You can use a picture that is stored on your USB flash drives as wallpaper on your phone. When you set one of your pictures as the wallpaper, the picture will display on the wallpaper list. You can only upload custom pictures as wallpaper images via web user interface.

#### Uploading the Custom Pictures

The colour-screen expansion module EXP50 supports the file format of pictures in the following table:

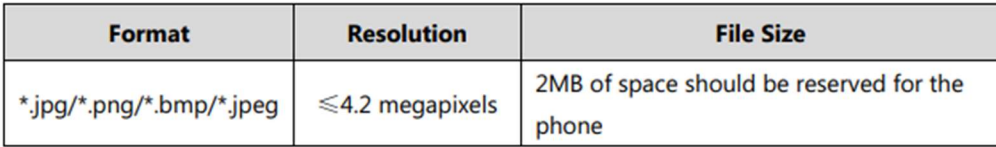

You can upload the custom picture via web user interface.

To upload the custom picture via web user interface:

1. Click on Settings->Preference.

2. In the Upload Wallpaper(480\*272) field, click Browse to select the desired picture from your local system.

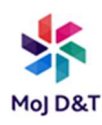

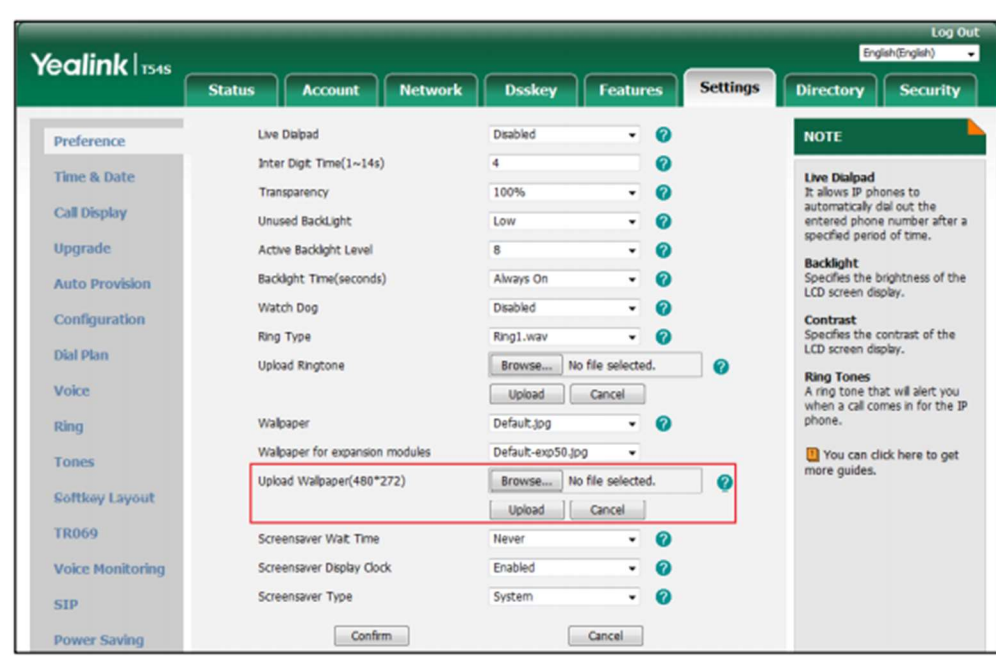

3. Click Upload to upload the file.

The uploaded custom picture will apply to media IP phone and expansion module EXP50 and appears in the pull-down lists of Wallpaper and Wallpaper for expansion modules synchronously.

Deleting the Custom Pictures

You can delete the custom wallpaper via phone user interface or via web user interface.

To delete the custom picture via phone user interface:

- 1. Press Menu->Basic->Display->EXP Wallpaper.
- 2. Press  $\bigcirc$  or  $\bigcirc$  , or the Switch soft key to select the desired picture.

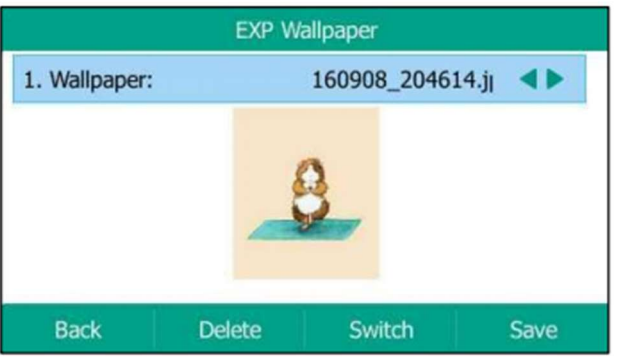

3. Press the Delete soft key to delete the corresponding picture.

The LCD screen prompts "Delete selected images?".

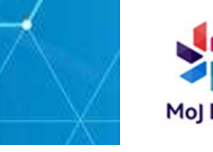

4. Press the OK soft key to accept the change.

You can also delete the custom wallpaper by clicking Del when selecting the desired custom wallpaper in the Wallpaper or Wallpaper for expansion modules field. As shown below:

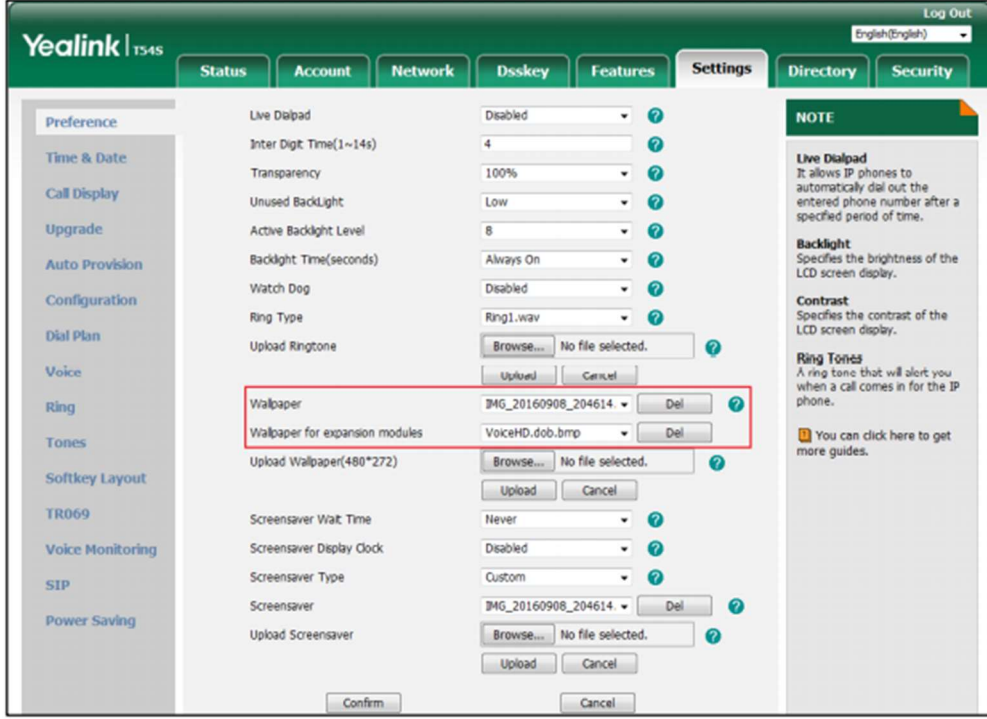

The custom wallpaper will disappear from the pull-down lists of Wallpaper and Wallpaper for expansion modules synchronously.

#### Changing the Wallpaper

You can change the wallpaper via phone user interface or web user interface.

To change the EXP wallpaper via phone user interface:

1. Press Menu->Basic->Display->EXP Wallpaper.

2. Press  $\bigcirc$  or  $\bigcirc$ , or the Switch soft key to select the desired wallpaper image.

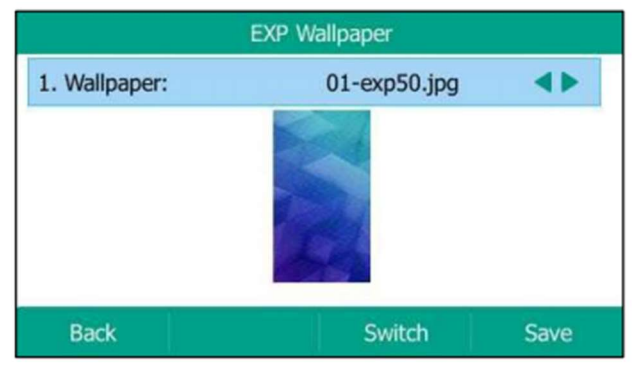

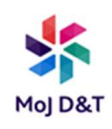

3. Press the Save soft key to accept the change or the Back soft key to cancel.

If the wallpaper from the USB flash drive has been uploaded, you can change the desired wallpaper directly. Or you can set the custom wallpaper from the USB flash drive directly.

To add the custom picture from a USB flash drive via phone user interface:

- 1. Press Menu->Record->Browse Photo.
- 2. Press  $\bigcirc$  or  $\bigcirc$ , or the Switch soft key to select the desired picture.
- 3. Press the Preview soft key.
- 4. Press the Set as soft key, and then select Set as EXP wallpaper.

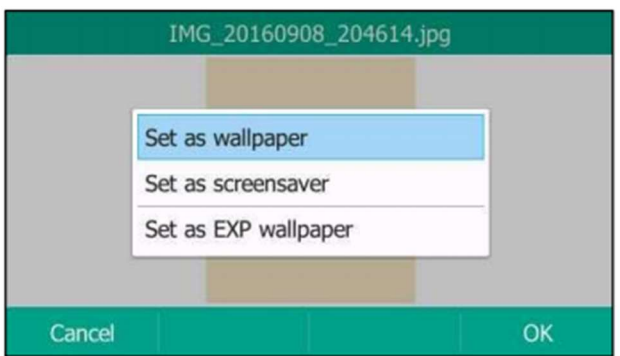

5. Press the OK soft key to accept the change.

The EXP wallpaper will change to the corresponding picture.

NOTE: Before uploading the custom picture from the USB flash drive, please make sure that the USB flash drive has been connected to expansion module EXP50 successfully, and the picture is stored in the root folder on the USB flash drive and not stored in a specific folder.

Wallpaper for expansion modules is configurable via web user interface at the path Settings->Preference.

NOTE: The EXP50 colour-screen expansion module screen size is 4.3 inches (Resolution: 272x480). If the size of the custom wallpaper doesn't meet the IP phone screen size, the wallpaper will be stretched or zoomed out according to the screen size.

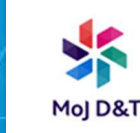

## Screen Saver

The screen saver will automatically start when the IP phone is idle for the preset waiting time. The screen saver is used to blank the screen or fill it with moving images or patterns. If you connect a colour-screen expansion module EXP50 to the IP phone, the screensaver will start or stop on the phone and EXP50 synchronously.

The screen saver will be stopped if one of the following phone events occurs:

- $\bullet$  Press any key
- $\bullet$  Pick up/hang up the handset.
- There is an incoming call.
- A new prompt (e.g., missed call, new voice mail or forwarded call).
- The status of BLF key changes.

If your phone and EXP50 is idle again for a specified period of time, the screen saver will start again. The time & date and certain feature status icons (e.g., a new text message, auto answer, DND) will also display on the screen saver. You can configure the phone whether to display the time & date on the screen saver or not.

You can configure the screen saver of SIP-T54S media IP phone, and upload custom pictures to set up a screen saver of your picture via web user interface. You can configure the screen saver wait time, screen saver type and screen saver display clock via phone user interface or web user interface.

## Uploading the Custom Picture

The SIP-T54S media IP phone supports the file format of custom pictures in the following table:

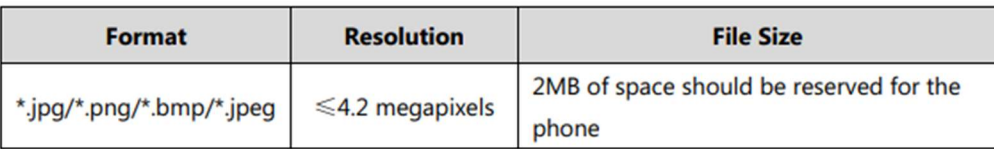

To upload a custom picture via web user interface:

1. Click on Settings->Preference.

2. Select Custom from the pull-down list of Screensaver Type.

3. In the Upload Screensaver field, click Browse to locate the custom picture from your local system, and then click Upload.

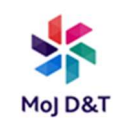

This field appears only if Screensaver Type is set to Custom.

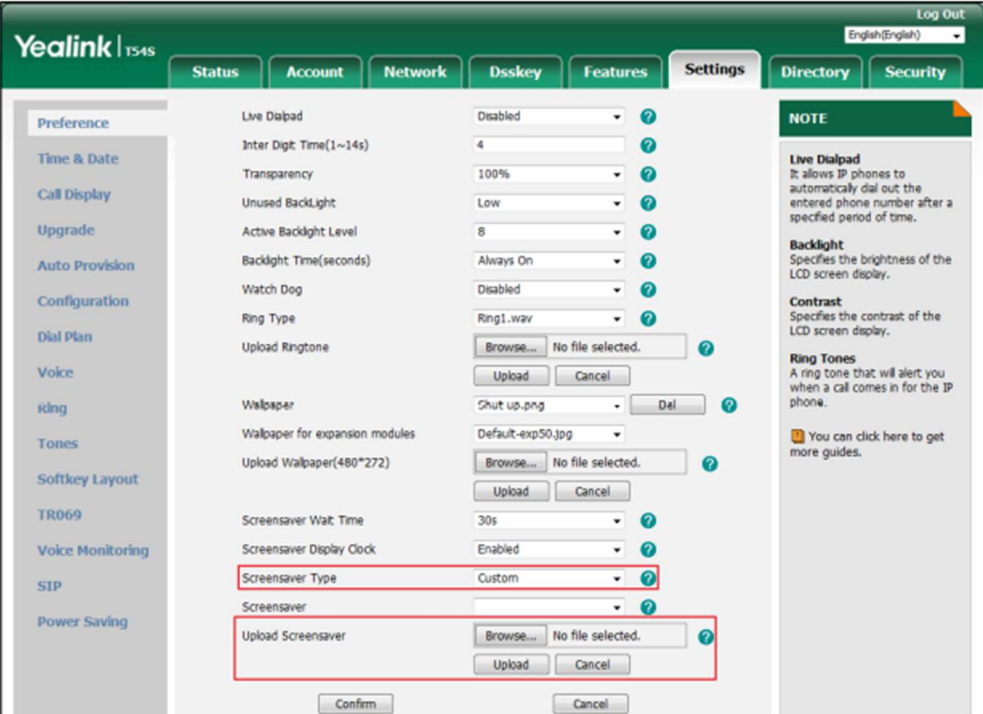

The custom picture appears in Screensaver list. You can only delete the custom picture by clicking Del when the desired custom picture is selected in the Screensaver field.

To upload a custom picture from USB flash drive via phone user interface:

- 1. Press Menu->USB Record->Browse Photo.
- 2. Press  $\bigcirc$  or  $\bigcirc$ , or the Switch soft key to select the desired picture.
- 3. Press the Preview soft key.
- 4. Press the Set as soft key, and then select Set as screensaver.

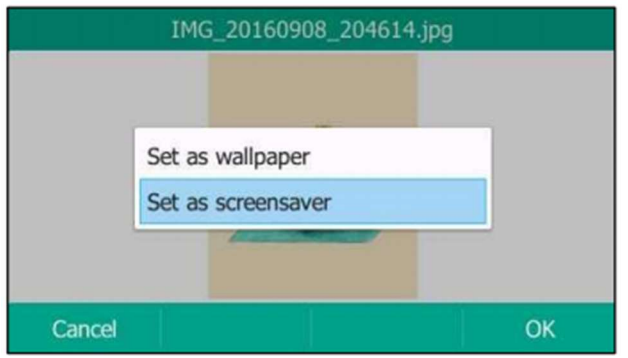

5. Press the OK soft key to accept the change

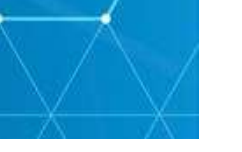

NOTE: Before uploading the custom picture from the USB flash drive, please make sure that the USB flash drive has been connected successfully, and the picture is stored in the root folder on the USB flash drive and not stored in a specific folder.

Configuring the Screen Saver

To configure the screen saver via phone user interface:

1. Press Menu->Basic->Display->Screensaver.

2. Press  $\odot$  or  $\odot$ , or the Switch soft key to select the desired wait time from the Wait Time field.

3. Press  $\odot$  or  $\odot$ , or the Switch soft key to select the desired value from the Display Clock field.

4. Press  $\bigcirc$  or  $\bigcirc$ , or the Switch soft key to select the desired screen saver type from the Screensaver Type field.

This field is configurable only if you have uploaded a custom picture via web user interface.

- If you select System.

The IP phone will automatically set the built-in picture as the screen saver.

- If you select Custom.

The IP phone will automatically set the custom pictures you upload as the screen saver and display these pictures alternately.

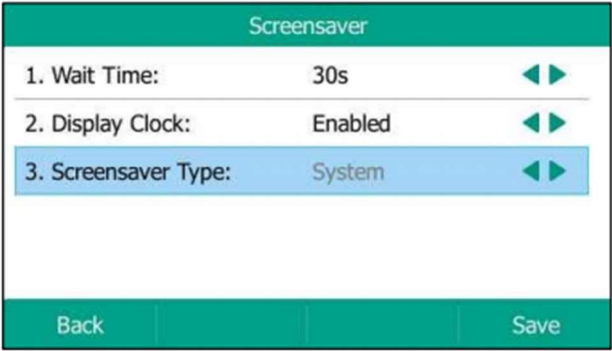

5. Press the Save soft key to accept the change or the Back soft key to cancel.

Screen Saver is configurable via web user interface at the path Settings- >Preference

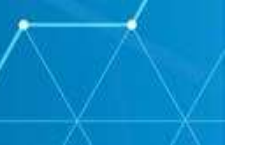

## Power Saving

The power saving feature is used to turn off the backlight and screen to conserve energy. The EXP50 colour-screen expansion module enters powersaving mode after it has been idle for a certain period of time.

The EXP50 colour-screen expansion module will exit power-saving mode if one of the following phone events occurs:

- Press any key on the host phone or EXP50.
- Pick up/hang up the handset on the host phone.
- There is an incoming call.
- A new prompt (e.g., missed call, new voice mail or forwarded call) on the host phone.
- The status of BLF key changes.

You can configure the following power-saving settings:

- Office Hour
- Idle Timeout (minutes)

The office hour and idle timeout (minutes) settings work only if the power saving feature is enabled.

Note Power saving is configurable via web user interface only.

#### Enabling the Power Saving

To enable the power saving feature via web user interface:

- 1. Click on Settings->Power Saving.
- 2. Select Enabled from the pull-down list of Power Saving

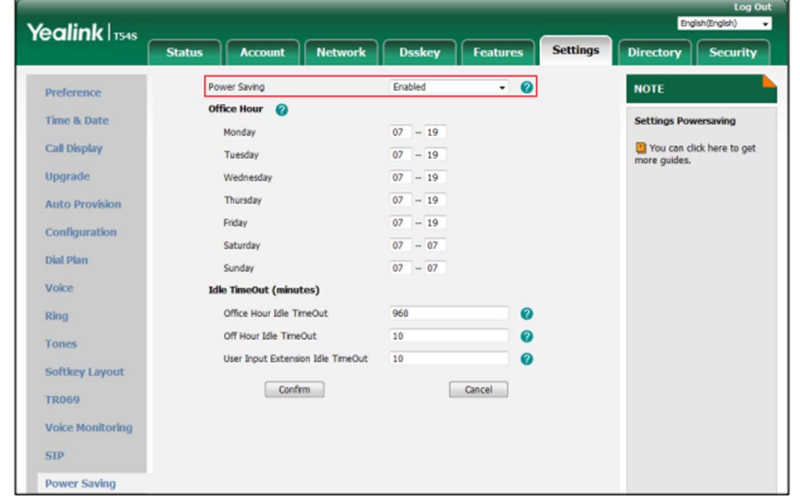

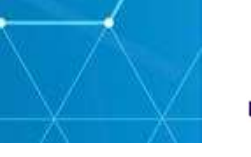

3. Click Confirm to accept the change.

#### Configuring the Office Hour

Office Hour specifies the starting time and ending time in the office each day.

To configure the office hour via web user interface:

- 1. Click on Settings->Power Saving.
- 2. Enter the starting time and ending time respectively in the desired day field.

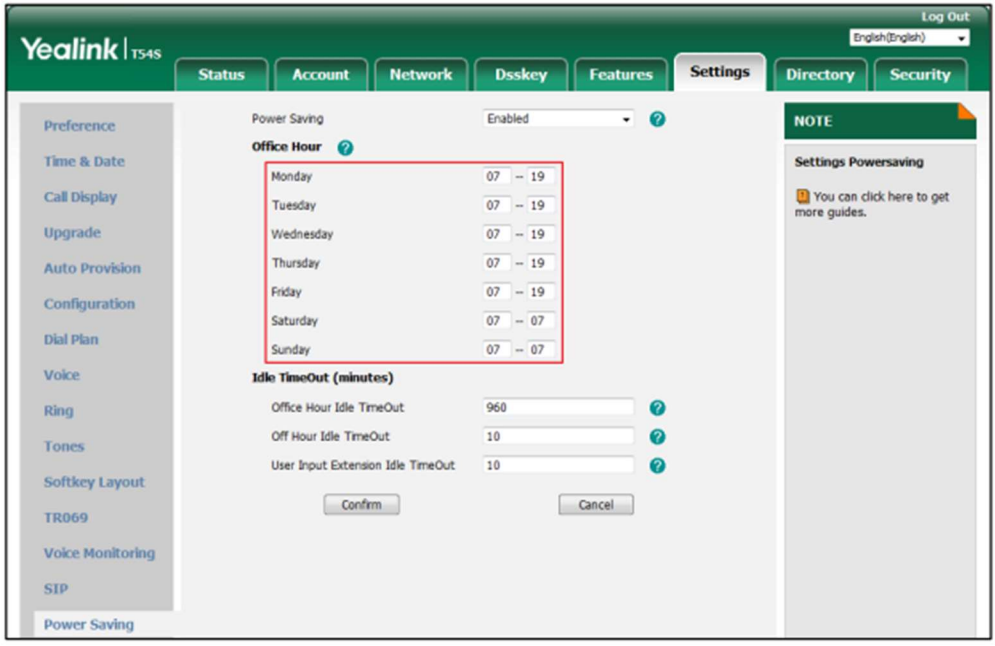

3. Click Confirm to accept the change.

#### Configuring the Idle Timeout

Idle Timeout specifies the period of time before the IP phone enters powersaving mode. The following three types of idle timeout you can configure:

- Office Hours Idle TimeOut: Configures the idle timeout for office hours.
- Off Hours Idle TimeOut: Configures the idle timeout for non-office hours.
- User Input Extension Idle TimeOut: Configures idle timeout that applies after you use the IP phone (for example, press a key on the phone or pick up/hang up the handset).

By default, the Office Hours Idle TimeOut is much longer than the Off Hours Idle TimeOut. If you use the IP phone, the idle timeout that applies (User Input Extension Idle TimeOut or Office Hours/Off Hours Idle TimeOut) is the timeout

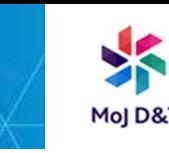

with the highest value. If the phone has an incoming call or new message, the User Input Extension Idle TimeOut is ignored.

To configure the idle timeout via web user interface:

- 1. Click on Settings->Power Saving.
- 2. Enter the desired value in the Office Hours Idle TimeOut field.

The default value is 960 can set to 1-960.

3. Enter the desired value in the Off Hours Idle TimeOut field.

The default value is 10, you can set to 1-10.

4. Enter the desired value in the User Input Extension Idle TimeOut field.

The default value is 10, you can set to 1-30

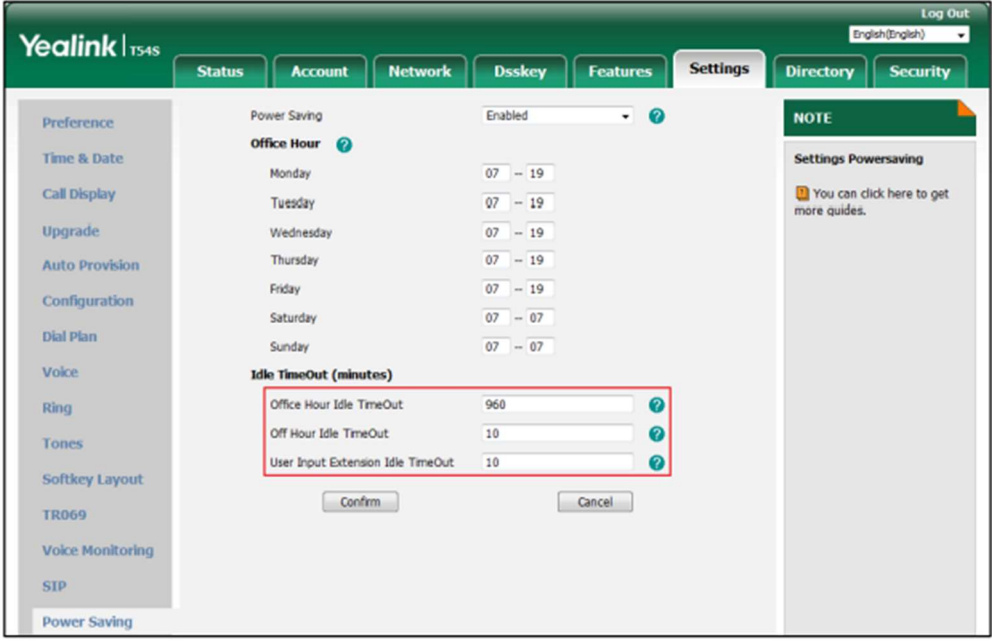

#### 5. Click Confirm to accept the change

#### Adjusting the Backlight

You can adjust the backlight level on the LCD screen of the EXP50 colourscreen expansion module via the host phone. The backlight level on the LCD screen of the EXP50 colour-screen expansion module is synchronized with that of the host phone.

To adjust the backlight via phone user interface:

1. Press Menu->Basic->Display->Backlight on the host phone

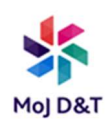

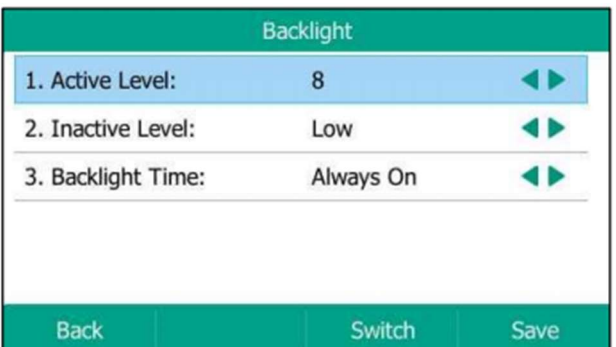

2. Press  $\bigcirc$  or  $\bigcirc$ , or the Switch soft key to select the desired level from the Active Level field on the host phone.

3. Press the Save soft key to accept the change or the Back soft key to cancel on the host phone.

#### Configuring the Yealink EXP50

The EXP50 colour-screen expansion module supports 60 Ext keys. You can access the 60 Ext keys via 3 x page keys. Each key can be assigned a feature using the configuration files, via phone user interface or web user interface. For more information on using the configuration files to assign a feature, refer to Yealink Auto Provisioning Guide.

#### Phone User Interface

Long press the desired key, the phone will enter the setting screen of this key.

#### Web User Interface

To log into the web user interface, you should obtain the IP address of the host phone in advance. Press the OK key when the phone is idle, and the host phone will display the IP address and some other information. Enter the IP address (e.g., http://192.168.0.10 or 192.168.0.10) in the address bar of the web browser on your PC. The default username and password are both

"admin" (case-sensitive).

This chapter provides you with instructions of assigning a feature to an Ext key via web user interface. The topics include:

- $\bullet$  Line
- Speed Dial
- Busy Lamp Field (BLF)
- Busy Lamp Field (BLF) List

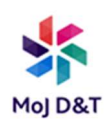

- Voice Mail
- Direct Pickup
- **•** Group Pickup
- Call Park
- Intercom
- DTMF
- Prefix
- Local Group
- XML Group
- XML Browser
- LDAP
- Conference
- Forward
- Transfer
- Hold
- DND
- ReCall
- SMS
- Record
- URL Record
- Multicast Paging
- **•** Group Listening
- Private Hold
- Hot Desking
- $\bullet$  ACD
- Zero Touch
- URL
- Phone Lock
- Retrieve Park
- Directory

NOTE. Quick access features like intercom and voice mail should be configured on your SIP server in advance to make sure they will work on your phone. Contact your system administrator for more information.

If more than one expansion module is connected, select the desired expansion module from the pull-down list of Expansion Key.

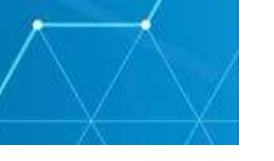

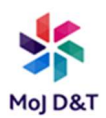

#### Feature codes may vary between different servers.

The available key features may vary between different phone firmware versions. This guide introduces key features available on the SIP-T54S IP phone running firmware version 81 or later.

#### Line

You can configure an Ext key as the line key. You can press this key to enter the pre-dialling screen when the phone is idle. You can also press this key to place a new call during an active call, and then the original call is placed on hold.

#### To configure an Ext key as the line key:

- 1. Click on Dsskey->Ext Key.
- 2. In the desired Ext key field, select Line from the pull-down list of Type.
- 3. Enter the desired value in the Label field or leave it blank.

If you leave this field blank, the LCD screen of the EXP50 colour-screen expansion module will display the number specified in the Value field.

4. Select the desired line to apply this key from the pull-down list of Line.

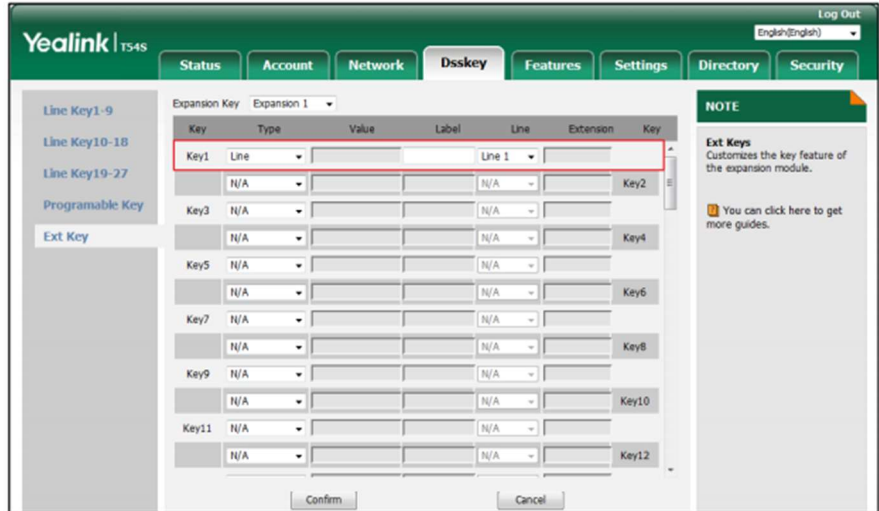

#### 5. Click Confirm to accept the change

#### Speed Dial

You can configure an Ext key as the speed dial key. Then you can quickly dial out the pre-defined number using the specified line by pressing the speed dial key.

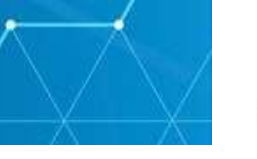

### To configure an Ext key as the speed dial key:

1. Click on Dsskey->Ext Key.

2. In the desired Ext key field, select Speed Dial from the pull-down list of Type.

3. Enter the desired number you want to dial out directly in the Value field (e.g., 1003).

4. Enter the desired value in the Label field or leave it blank.

If you leave this field blank, the LCD screen of the EXP50 colour-screen expansion module will display the number specified in the Value field.

5. Select the desired line to apply this key from the pull-down list of Line.

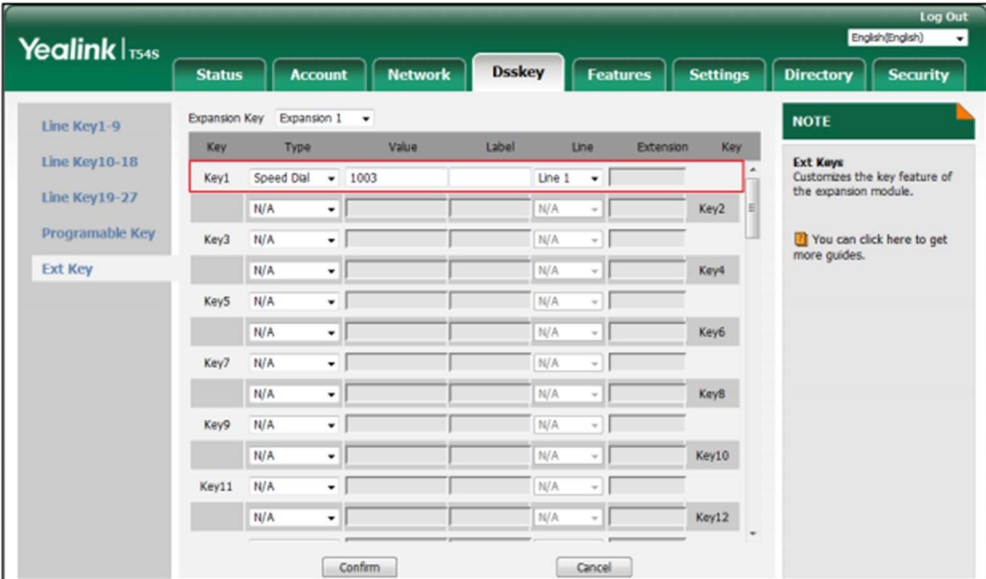

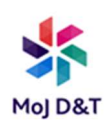

## Busy Lamp Field (BLF)

Busy Lamp Field (BLF) allows you to monitor the status changes of a user. You can configure an Ext key as the BLF key, which allows you to monitor the status (idle, ringing or busy) of the pre-defined phone user. You can also pick up the incoming call of the monitored user directly by pressing the BLF key.

#### To configure an Ext key as the BLF key:

- 1. Click on Dsskey->Ext Key.
- 2. In the desired Ext key field, select BLF from the pull-down list of Type.
- 3. Enter the phone number you want to monitor in the Value field (e.g., 1001).
- 4. Enter the desired value in the Label field or leave it blank.

If you leave this field blank, the LCD screen of the EXP50 color-screen expansion module will display the value specified in the Value field.

5. Select the desired line to apply to this key from the pull-down list of Line.

6. Enter the directed call pickup code in the Extension field (e.g., \*30).

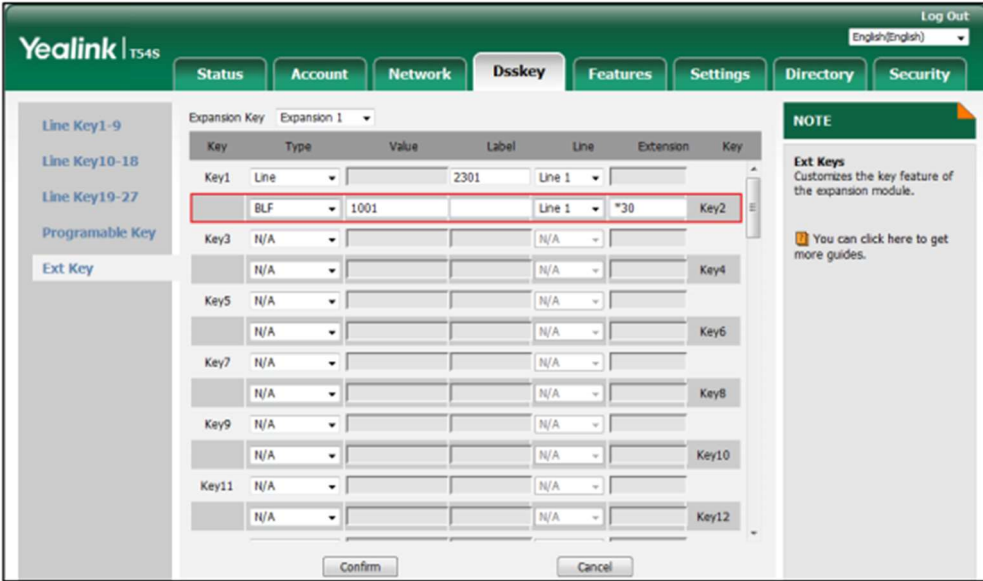

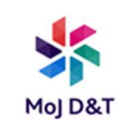

## Busy Lamp Field (BLF) List

Busy Lamp Field (BLF) List allows you to monitor a list of users defined by your system administrator. For example, your system administrator enables BLF List, and creates a BLF List URI (e.g., BLFList@example.com) including a list of user1, user2 on the server. The BLF List keys on the IP phone can present the status of user1 and user2.

NOTE: Before configuring a BLF list key, make sure auto BLF list feature is disabled on the phone. Contact your system administrator for more information.

Contact your system administrator for more information

To configure an Ext key as the BLF list key:

- 1. Click on Dsskey->Ext Key.
- 2. In the desired Ext key field, select BLF List from the pull-down list of Type.
- 3. Select the desired line to apply to this key from the pull-down list of Line

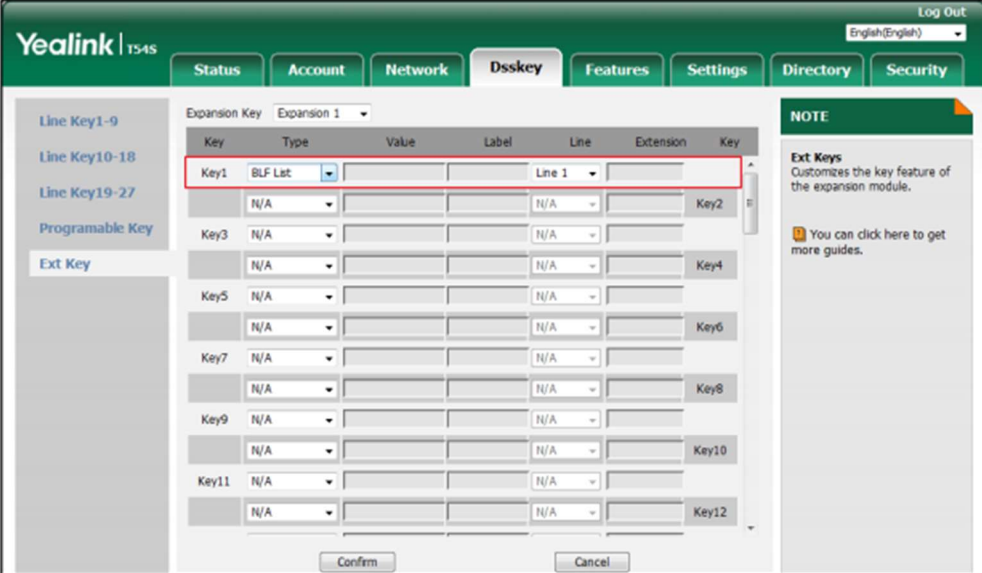

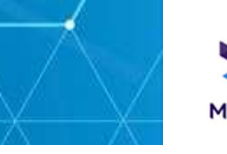

#### Voice Mail

You can configure an Ext key as the voice mail key. Then you can press the voice mail key when the phone is idle to dial out the pre-defined voice mail access code, and follow the voice prompt to listen to the voice mails.

To configure an Ext key as the voice mail key:

- 1. Click on Dsskey->Ext Key.
- 2. In the desired Ext key field, select Voice Mail from the pull-down list of Type.
- 3. Enter the voice mail access code in the Value field (e.g., \*4).
- 4. Enter the desired value in the Label field or leave it blank.

If you leave this field blank, the LCD screen of the EXP50 colour-screen expansion module will display the default label "Voice Mail".

5. Select the desired line to apply this key from the pull-down list of Line.

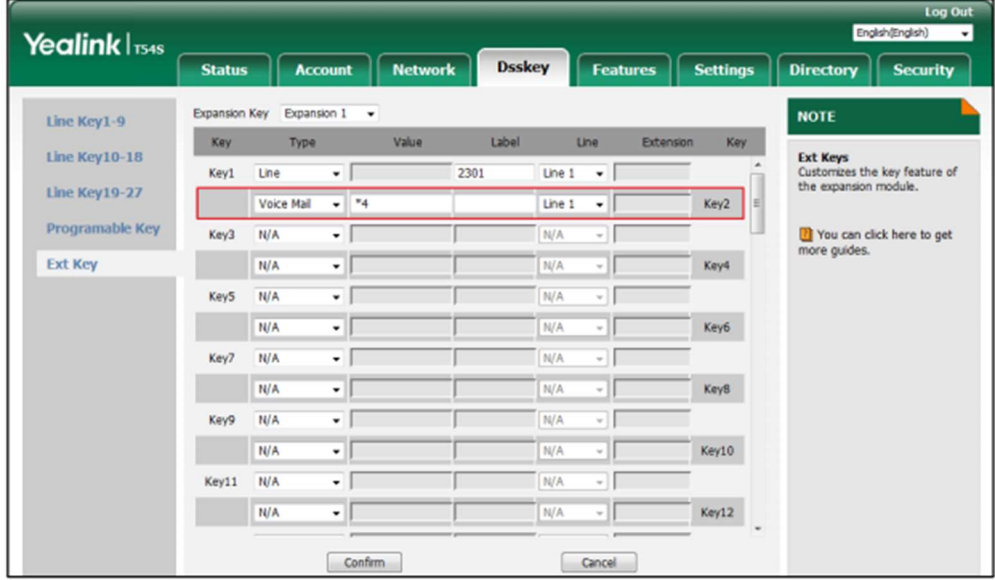

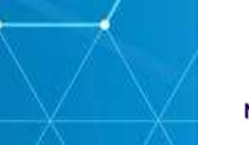

#### Direct Pickup

You can configure an Ext key as the direct pickup key. If you press the direct pickup key when the specified phone number receives an incoming call, the call will be answered on your phone.

To configure an Ext key as the direct pickup key:

1. Click on Dsskey->Ext Key.

2. In the desired Ext key field, select Direct Pickup from the pull-down list of Type.

3. Enter the directed call pickup code followed by the specific extension you want to pick up calls from in the Value field (e.g., \*971003).

4. Enter the desired value in the Label field or leave it blank.

If you leave this field blank, the LCD screen of the EXP50 color-screen expansion module will display the default label "DPickup".

5. Select the desired line to apply this key from the pull-down list of Line

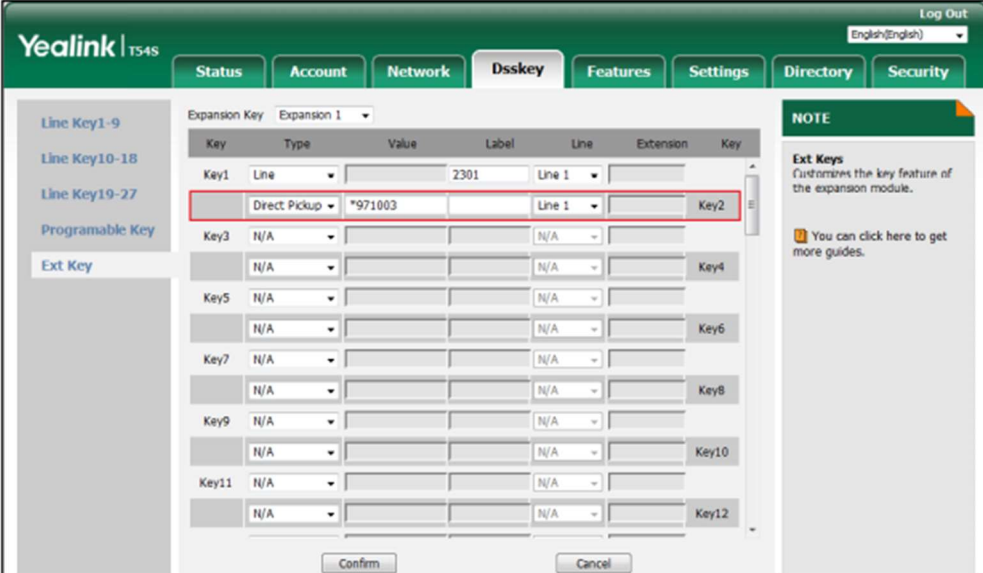

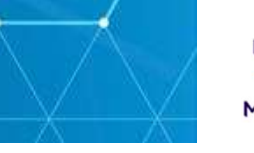

#### Group Pickup

Group pickup allows you to pick up incoming calls within a pre-defined group of phone numbers.

You can configure an Ext key as the group pickup key. When any number within the group receives an incoming call, you can press the group pickup key to pick up the incoming call. If the numbers within the group receive multiple incoming calls, the first incoming call will be picked up.

To configure an Ext key as the group pickup key:

1. Click on Dsskey->Ext Key.

2. In the desired Ext key field, select Group Pickup from the pull-down list of Type.

3. Enter the group call pickup code in the Value field (e.g., \*98).

4. Enter the desired value in the Label field or leave it blank.

If you leave this field blank, the LCD screen of the EXP50 colour-screen expansion module will display the default label "GPickup".

5. Select the desired line to apply this key from the pull-down list of Line

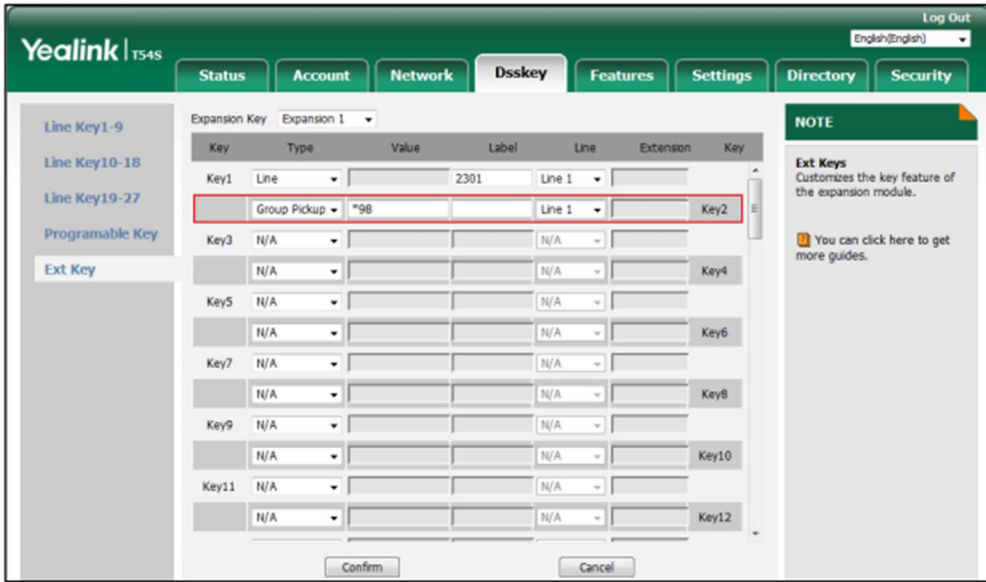

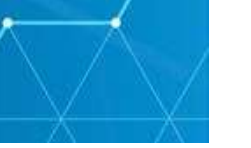

## Call Park

The call park feature allows you to park a call at a special extension and then retrieve it on any other phone in the system.

You can configure an Ext key as the call park key. Then you can park a call at an extension by pressing the call park key. The current call is placed on hold and can be retrieved on another IP phone.

To configure an Ext key as the call park key:

- 1. Click on Dsskey->Ext Key.
- 2. In the desired Ext key field, select Call Park from the pull-down list of Type.
- 3. Enter the call park feature code in the Value field (e.g., \*68).
- 4. Enter the desired value in the Label field or leave it blank.

If you leave this field blank, the LCD screen of the EXP50 color-screen expansion module will display the default label "Call Park".

5. Select the desired line to apply this key from the pull-down list of Line.

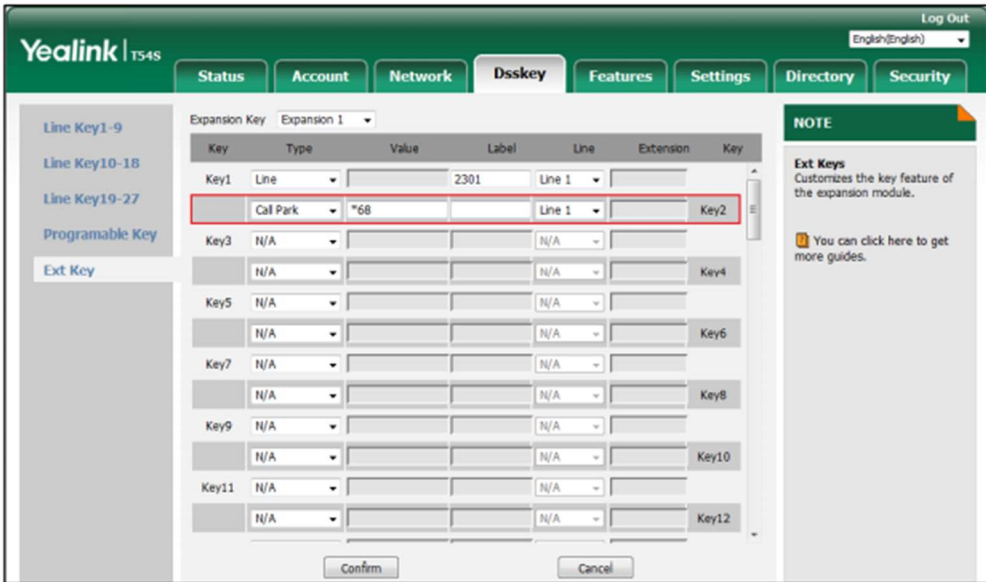

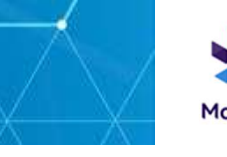

#### Intercom

You can configure an Ext key as the intercom key. This is especially helpful in an office environment as you can connect to the operator or the secretary more quickly by pressing the intercom key.

To configure an Ext key as the intercom key:

- 1. Click on Dsskey->Ext Key.
- 2. In the desired Ext key field, select Intercom from the pull-down list of Type.
- 3. Enter the remote extension number in the Value field (e.g., 1006).
- 4. Enter the desired value in the Label field or leave it blank.

If you leave this field blank, the LCD screen of the EXP50 color-screen expansion module will display the default label "Intercom".

5. Select the desired line to apply this key from the pull-down list of Line.

6. Enter the directed call pickup code in the Extension field.

If it is configured, when the target extension receives an incoming call, the supervisor can press the intercom key to pick up the call directly. Contact your system administrator for more information.

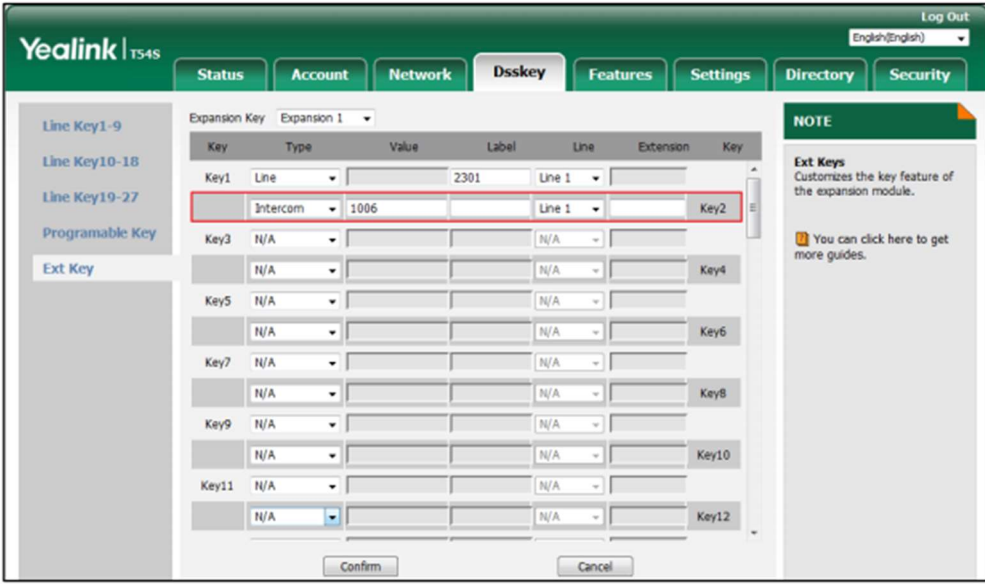

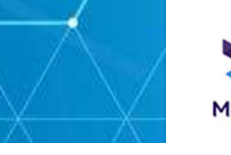

#### DTMF

You can configure an Ext key as the DTMF key. If you press the DTMF key during an active call, the phone will send the pre-defined DTMF digits.

To configure an Ext key as the DTMF key:

- 1. Click on Dsskey->Ext Key.
- 2. In the desired Ext key field, select DTMF from the pull-down list of Type.
- 3. Enter the desired DTMF digits in the Value field (e.g., 123A).

4. Enter the desired value in the Label field or leave it blank.

If you leave this field blank, the LCD screen of the EXP50 color-screen expansion module will display the default label "DTMF".

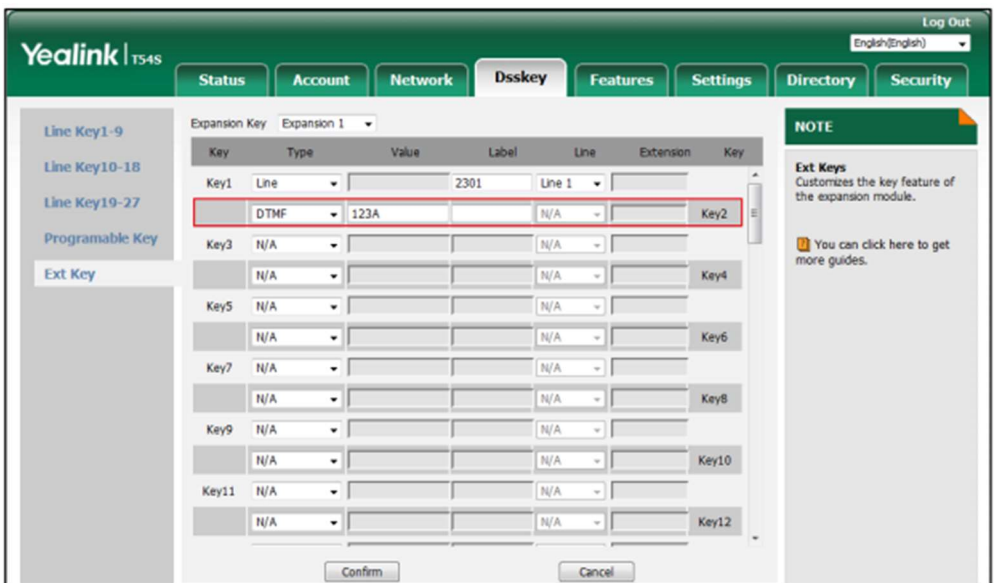

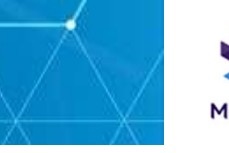

### Prefix

You can configure an Ext key as the prefix key. If you press the prefix key when the phone is idle, the phone will enter into the dialling screen and display the prefix number which you specified.

You can enter other digits and then dial out.

To configure an Ext key as the prefix key:

1. Click on Dsskey->Ext Key.

2. In the desired Ext key field, select Prefix from the pull-down list of Type.

3. Enter the prefix number you want to add before the entered number in the Value field (e.g., 0592).

4. Enter the desired value in the Label field or leave it blank.

If you leave this field blank, the LCD screen of the EXP50 color-screen expansion module will display "Prefix: 'the value specified in the Value field' " (e.g., Prefix: 0592).

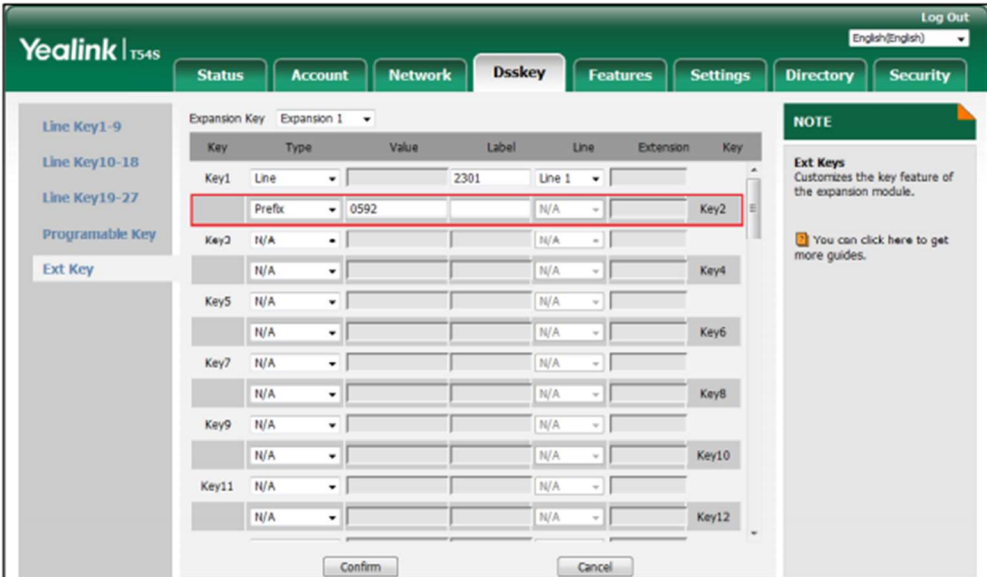

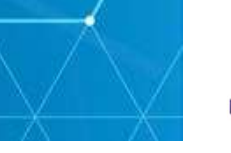

### Local Group

You can configure an Ext key as the local group key. Then you can press the local group key to access the pre-defined contact group in the local directory quickly.

To configure an Ext key as the local group key:

1. Click on Dsskey->Ext Key.

2. In the desired Ext key field, select Local Group from the pull-down list of Type.

3. Enter the desired value in the Label field or leave it blank.

If you leave this field blank, the LCD screen of the EXP50 color-screen expansion module will display the selected group name.

4. Select the desired contact group name from the pull-down list of Line.

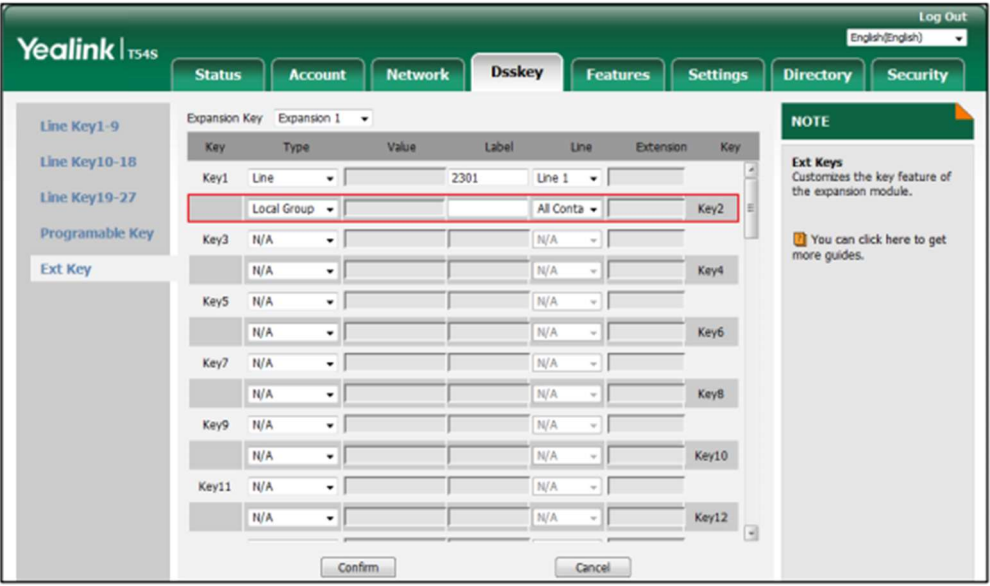

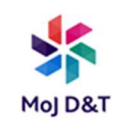

#### XML Group

You can configure an Ext key as the XML group key. If you press the XML phonebook key when the phone is idle, the phone will automatically download the corresponding phone book from the server and display the entries of the phone book on the LCD screen of the phone. To use this key feature, you need to configure remote phonebook on the phone in advance.

To configure an Ext key as the XML group key:

1. Click on Dsskey->Ext Key.

2. In the desired Ext key field, select XML Group from the pull-down list of Type.

3. Enter the desired value in the Label field or leave it blank.

If you leave this field blank, the LCD screen of the EXP50 colour-screen expansion module will display the selected XML group name.

4. Select the desired XML group name from the pull-down list of Line

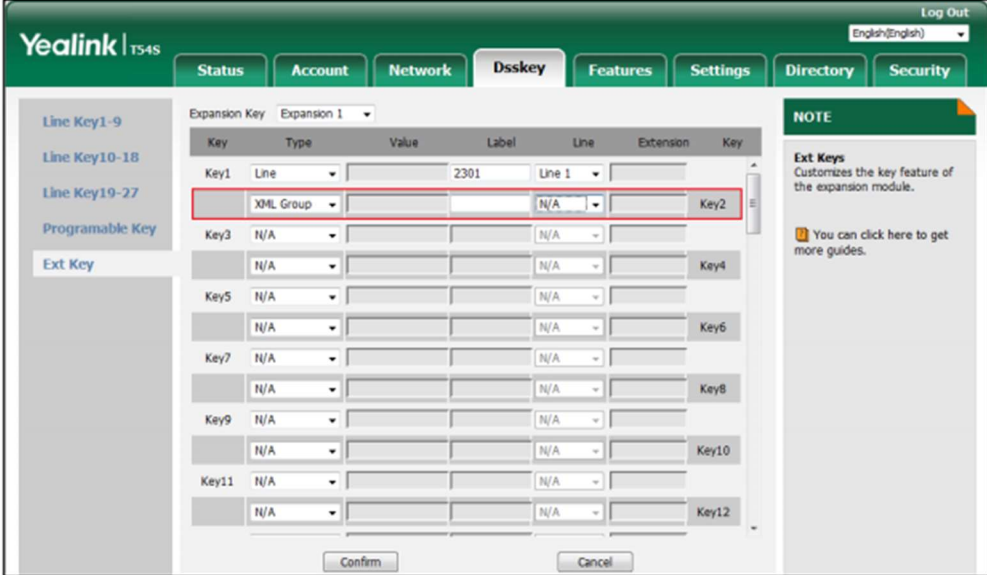

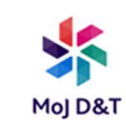

#### XML Browser

XML browser is a simple browser feature, which is based on xml language and http/https service. Users can use tools such as PHP, JavaScript, etc., accordance with the established syntax, to generate server-side features dynamically to meet the needs of the user xml file, and then download the xml file to a SIP phone by http/https, so as to realize a simple browser feature.

Using XML browser, users can achieve the personalized features, such as weather information, stock information, date of inquiry, access to address book, configuration of the terminal parameters and so on.

To configure an Ext key as the XML browser key:

1. Click on Dsskey->Ext Key.

2. In the desired Ext key field, select XML Browser from the pull-down list of Type.

3. Enter the URL you want to set as the XML Browser in the Value field (e.g.,

http://10.3.6.20/xmlBro.xml).

4. Enter the desired value in the Label field or leave it blank.

If you leave this field blank, the LCD screen of the EXP50 color-screen expansion module will display the default label "XML Browser".

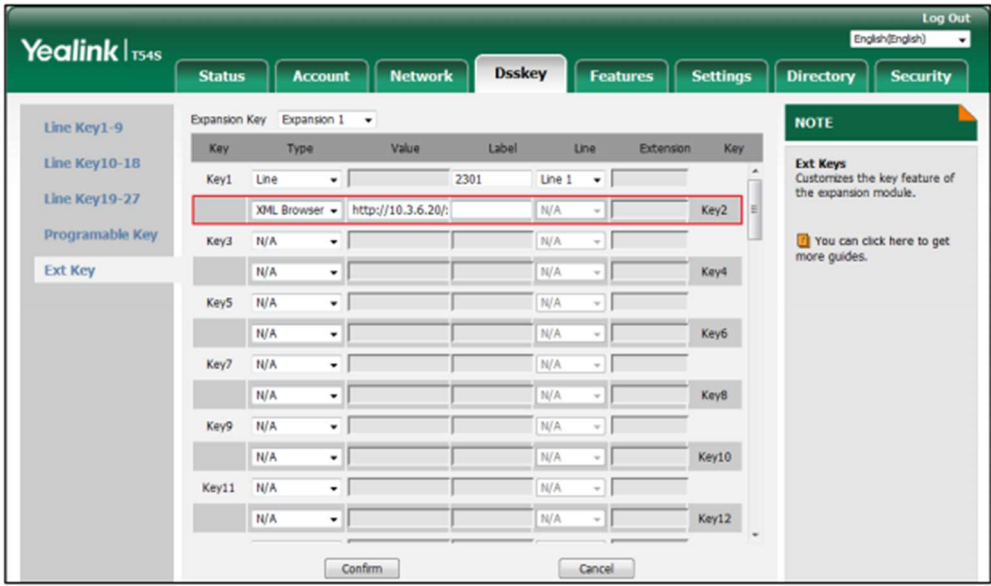

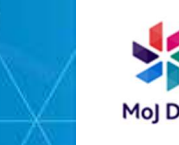

## LDAP

LDAP (Lightweight Directory Access Protocol) is an application protocol for accessing and maintaining information services of the distributed directory over an IP network. The IP phone can be configured to interface with a corporate directory server that supports LDAP.

You can configure an Ext key as the LDAP key. If you press the LDAP key when the phone is idle, the IP phone will download and display the LDAP entries on the LCD screen of the phone.

NOTE: Before configuring a LDAP key, you should enable the LDAP feature on the phone. Contact your system administrator for more information.

To configure an Ext key as the LDAP key:

- 1. Click on Dsskey->Ext Key.
- 2. In the desired Ext key field, select LDAP from the pull-down list of Type.
- 3. Enter the desired value in the Label field or leave it blank.

If you leave this field blank, the LCD screen of the EXP50 colour-screen expansion module will display the default label "LDAP".

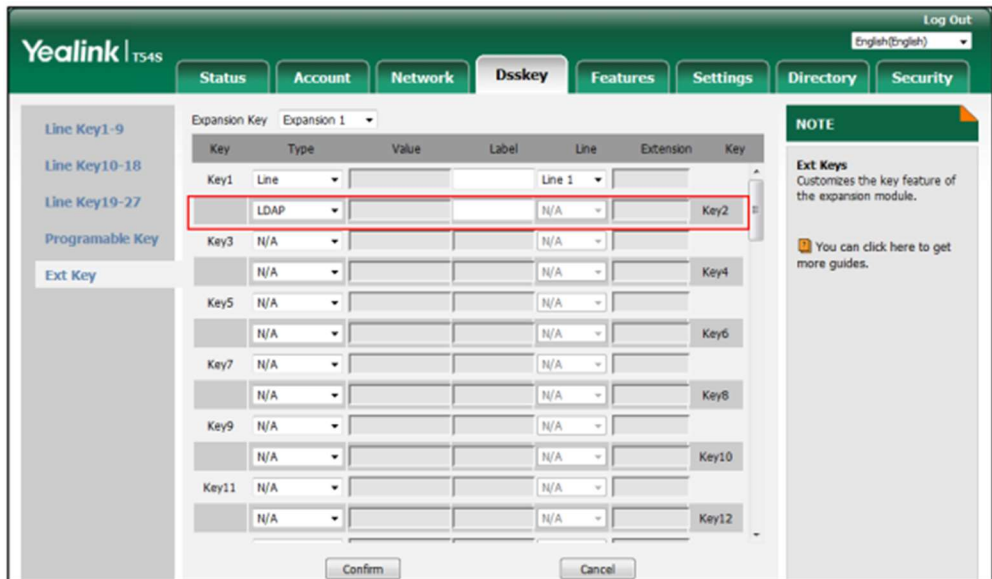

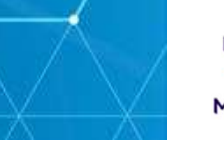

## Conference

You can configure an Ext key as the conference key. When you are in a call, you can press the conference key to invite a third party to join a conference.

To configure an Ext key as the conference key:

1. Click on Dsskey->Ext Key.

2. In the desired Ext key field, select Conference from the pull-down list of Type.

3. Enter the phone number or extension of the destination party in the Value field or leave it blank.

If a phone number is configured, you can dial out the number by pressing the conference key when the phone is idle or during a call.

4. Enter the desired value in the Label field or leave it blank.

If you leave this field blank, the LCD screen of the EXP50 colour-screen expansion module will display the default label "Conference"

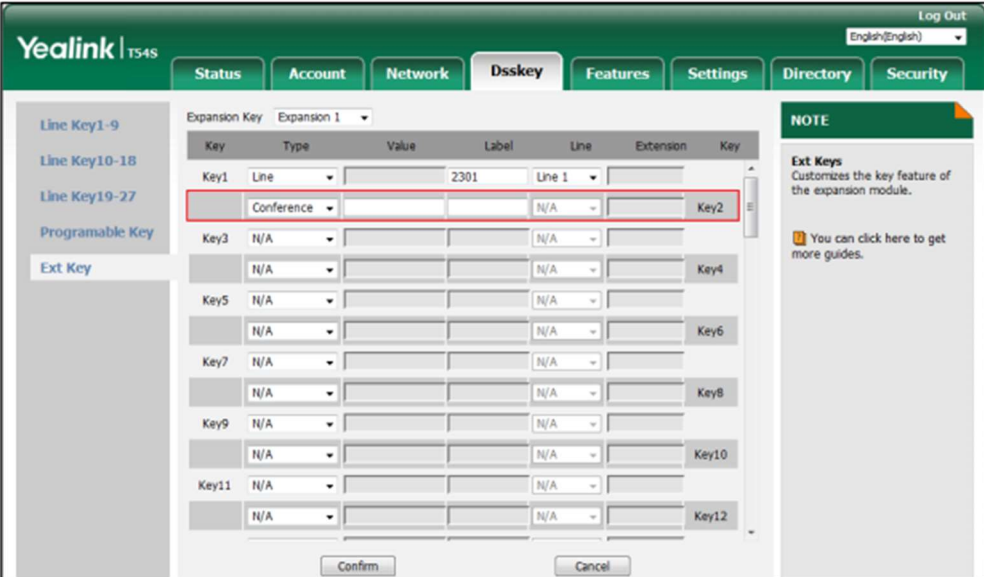

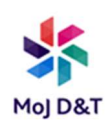

#### Forward

You can configure an Ext key as the forward key. When the phone is idle, you can press the forward key to enter the setting screen of the call forward feature. When the phone receives an incoming call, you can press the forward key to forward the incoming call to the pre-defined number (if configured).

To configure an Ext key as the forward key:

- 1. Click on Dsskey->Ext Key.
- 2. In the desired Ext key field, select Forward from the pull-down list of Type.

3. Enter the destination number you want to forward the incoming calls to in the Value field or leave it blank.

4. Enter the desired value in the Label field or leave it blank.

If you leave this field blank, the LCD screen of the EXP50 colour-screen expansion module will display the default label "Forward"

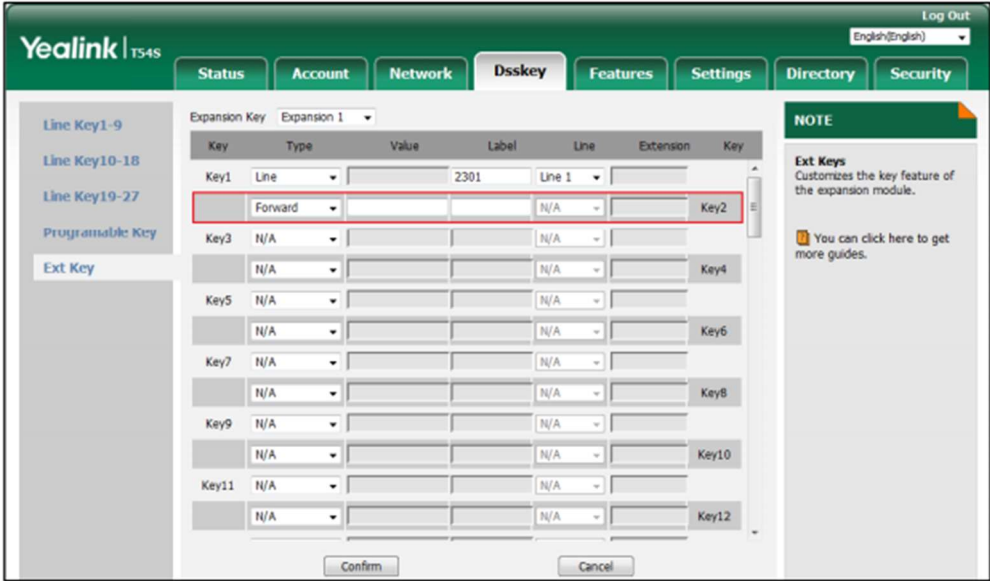

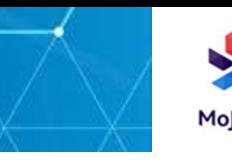

## Transfer

You can configure an Ext key as the transfer key. Then you can perform a Blind, Semi-Attended or Attended Transfer by pressing the transfer key during a call.

To configure an Ext key as the transfer key:

- 1. Click on Dsskey->Ext Key.
- 2. In the desired Ext key field, select Transfer from the pull-down list of Type.

3. Enter the phone number you want to transfer the call to in the Value field or leave it blank.

4. Enter the desired value in the Label field or leave it blank.

If you leave this field blank, the LCD screen of the EXP50 colour-screen expansion module will display the default label "Transfer"

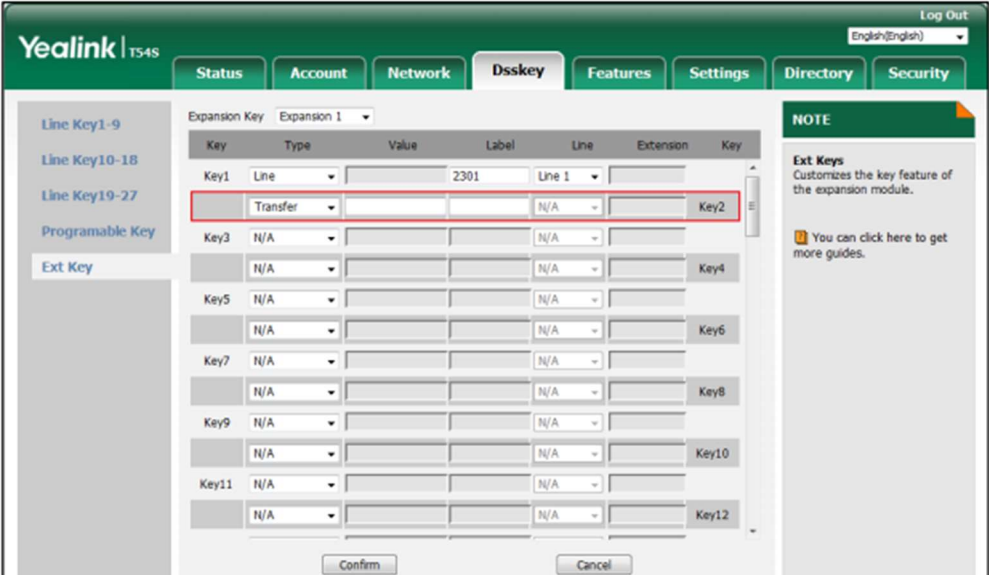

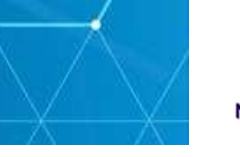

### **Hold**

You can configure an Ext key as the hold key. You can hold a call or retrieve a held call by pressing the hold key.

- To configure an Ext key as the hold key:
- 1. Click on Dsskey->Ext Key.
- 2. In the desired Ext key field, select Hold from the pull-down list of Type.

3. Enter the desired value in the Label field or leave it blank.

If you leave this field blank, the LCD screen of the EXP50 colour-screen expansion module will display the default label "Hold"

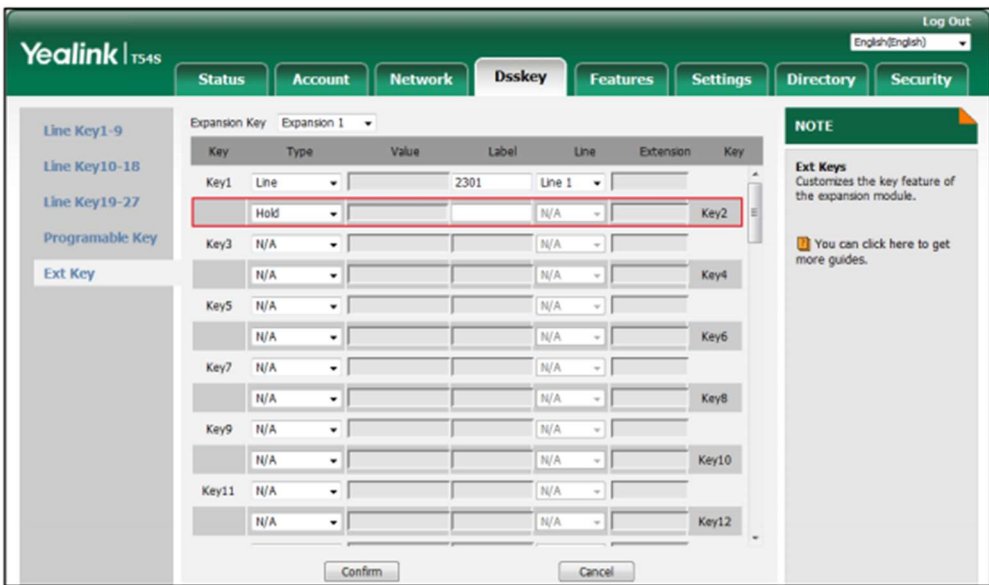

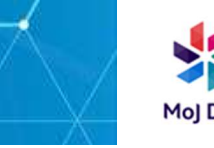

#### DND

You can configure an Ext key as the DND key. If the DND key mode is configured to "phone", press the DND key when the phone is idle to activate or deactivate DND on a per-phone basis. If the DND key mode is configured to "custom", press the DND key when the phone is idle to enter the DND setting screen. For more information on DND mode, refer to the DND section of Yealink phone-specific user guide.

To configure an Ext key as the DND key:

- 1. Click on Dsskey->Ext Key.
- 2. In the desired Ext key field, select DND from the pull-down list of Type.
- 3. Enter the desired value in the Label field or leave it blank.

If you leave this field blank, the LCD screen of the EXP50 colour-screen expansion module will display the default label "DND".

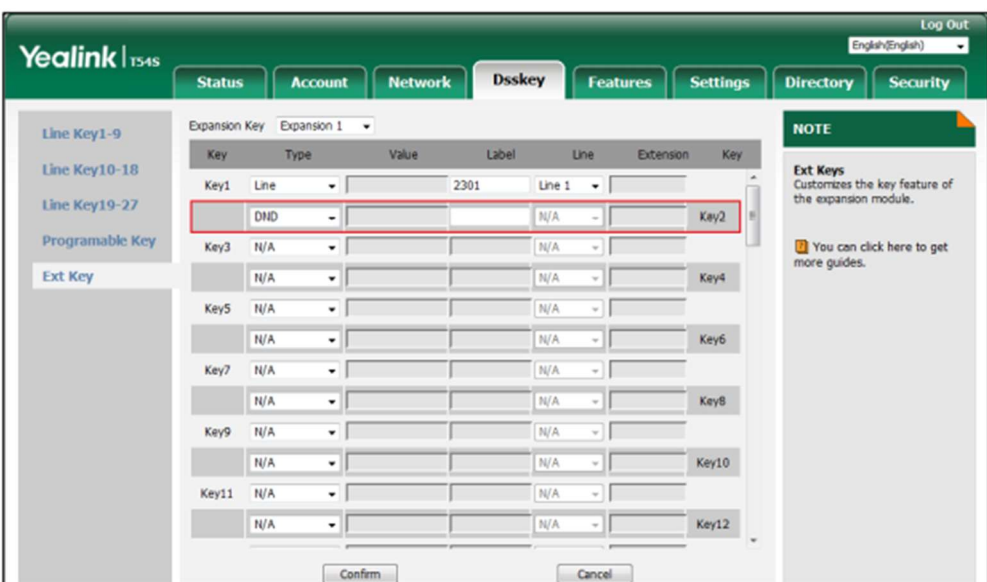

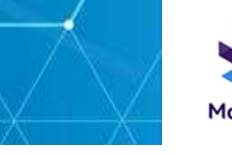

## ReCall

You can configure an Ext key as the ReCall key. Then you can place a call back to the caller of the last incoming call by pressing the ReCall key when the phone is idle.

To configure an Ext key as the ReCall key:

- 1. Click on Dsskey->Ext Key.
- 2. In the desired Ext key field, select ReCall from the pull-down list of Type.

3. Enter the desired value in the Label field or leave it blank.

If you leave this field blank, the LCD screen of the EXP50 colour-screen expansion module will display the default label "ReCall".

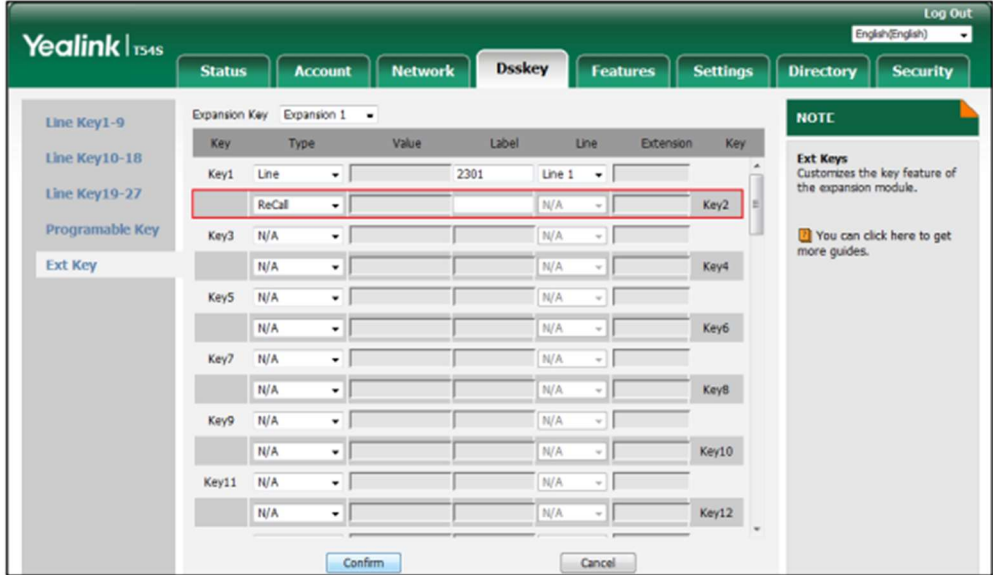

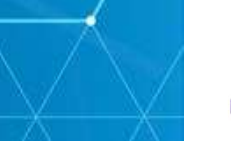

## **SMS**

You can configure an Ext key as the SMS key. Then you can access the text message screen more quickly and easily by pressing the SMS key.

To configure an Ext key as the SMS key:

- 1. Click on Dsskey->Ext Key.
- 2. In the desired Ext key field, select SMS from the pull-down list of Type.

3. Enter the desired value in the Label field or leave it blank.

If you leave this field blank, the LCD screen of the EXP50 colour-screen expansion module will display the default label "SMS".

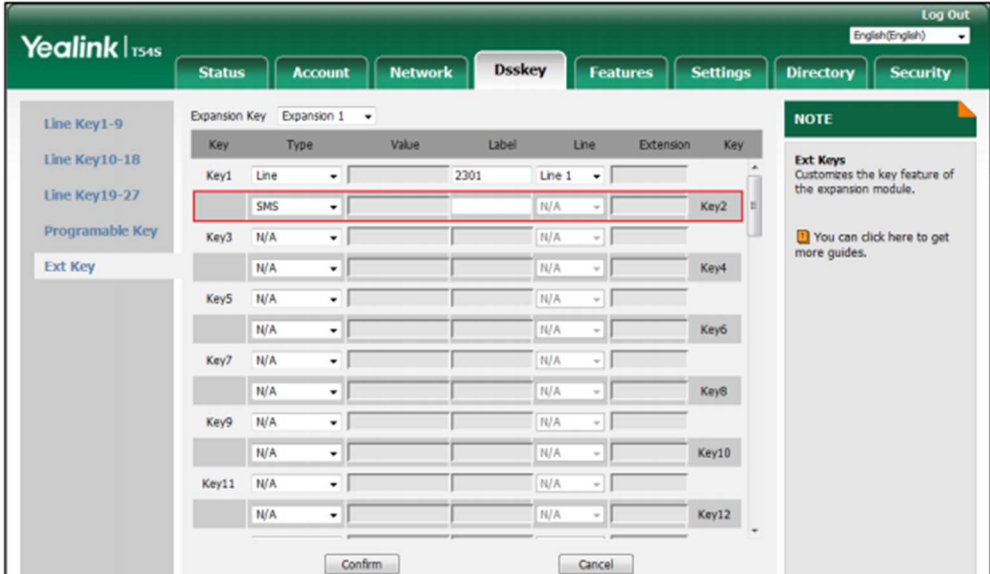

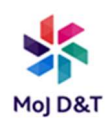

#### Record

Call recording allows users to record calls. Normally, there are 2 main methods to trigger a recording on a certain server. We call them record and URL record. Record is for the phone to send the server a SIP INFO message containing a specific header. URL record is for the phone to send an HTTP URL to the server. The server processes these messages and decides to start or stop a recording.

You can configure an Ext key as the record key. Then you can record calls using the record method by pressing the record key.

To configure an Ext key as the record key:

- 1. Click on Dsskey->Ext Key.
- 2. In the desired Ext key field, select Record from the pull-down list of Type.
- 3. Enter the desired value in the Label field or leave it blank.

If you leave this field blank, the LCD screen of the EXP50 color-screen expansion module will display the default label "Record"

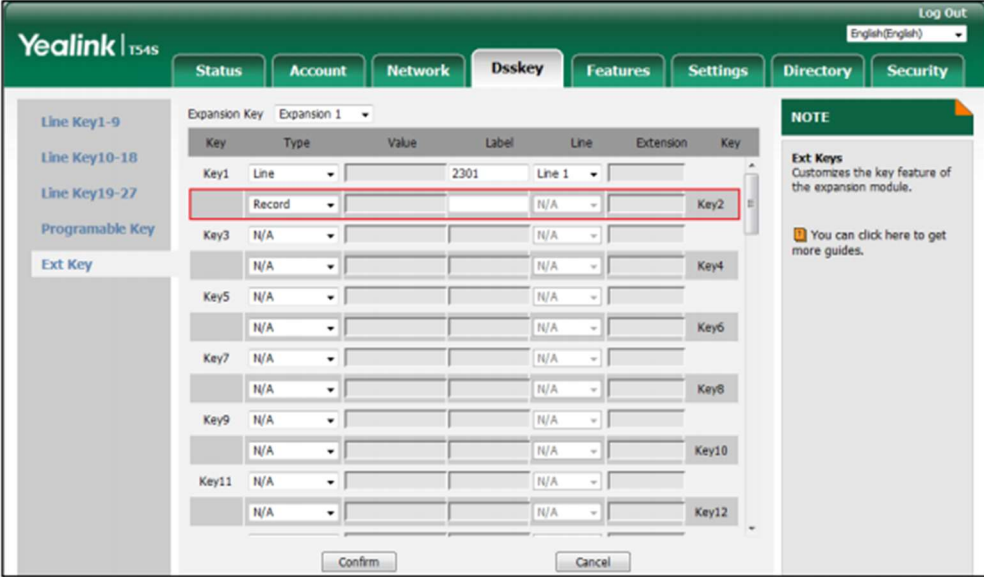

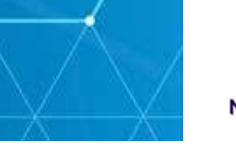

#### URL Record

You can configure an Ext key as the URL record key. Then you can record calls using the URL record method by pressing the call record key.

To configure an Ext key as the URL record key:

1. Click on Dsskey->Ext Key.

2. In the desired Ext key field, select URL Record from the pull-down list of Type.

3. Enter the URL in the Value field (e.g., http://10.2.1.65).

4. Enter the desired value in the Label field or leave it blank.

If you leave this field blank, the LCD screen of the EXP50 colour-screen expansion module will display the default label "URL Record"

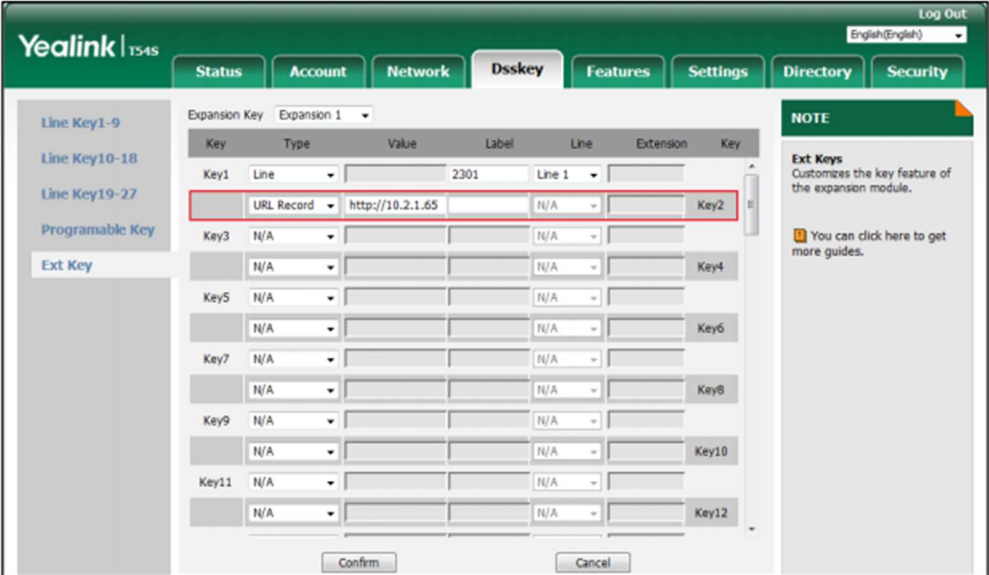

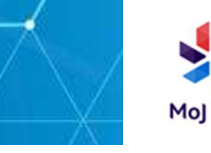

#### Multicast Paging

Multicast paging feature allows you to quickly and easily announce time sensitive announcements to people within the multicast group. You can configure a multicast paging key on the phone, which allows you to send a Real Time Transport Protocol (RTP) stream to the pre-configured multicast address(es) without involving SIP signalling.

To configure an Ext key as the multicast paging key:

- 1. Click on Dsskey->Ext Key.
- 2. In the desired Ext key field, select Paging from the pull-down list of Type.

3. Enter the multicast IP address and port number in the Value field (e.g., 224.5.6.20:10008).

The valid multicast IP addresses range from 224.0.0.0 to 239.255.255.255.

4. Enter the desired value in the Label field or leave it blank.

If you leave this field blank, the LCD screen of the EXP50 colour-screen expansion module will display "the value specified in the Value field" (e.g., 224.5.6.20:10008).

5. Enter the desired channel in the Extension field.

The valid channel ranges from 0 to 30

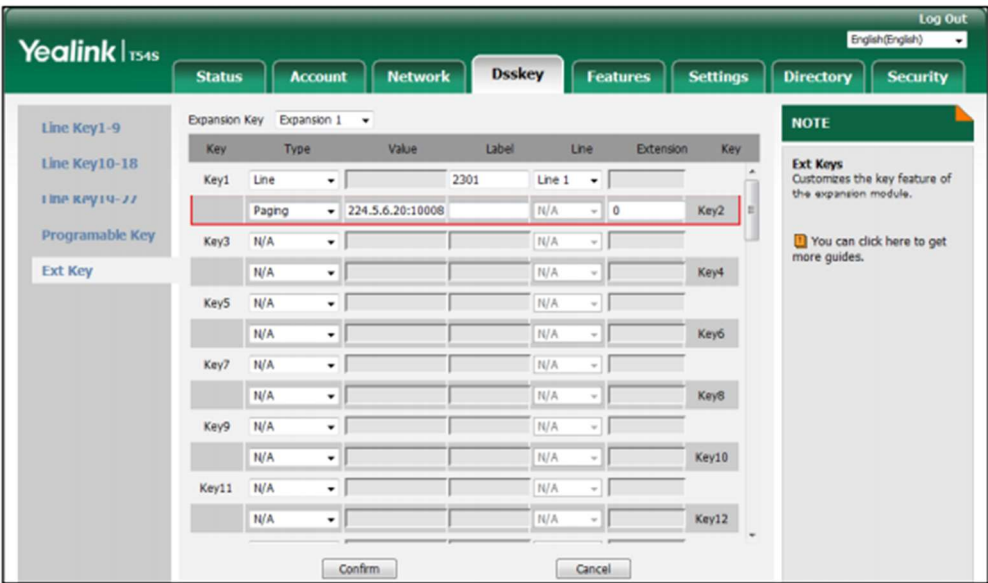

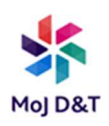

#### Group Listening

You can configure an Ext key as the group listening key. Then you can activate the Speakerphone mode and Handset/Headset mode at the same time by pressing the group listening key. It is suitable for the group conversation which has more than one person at one side. You are able to speak and listen using the handset/headset; meanwhile the others nearby can only listen using the speaker. You can get back to the previous mode by pressing the group listening key again.

To configure an Ext key as the group listening key:

1. Click on Dsskey->Ext Key.

2. In the desired Ext key field, select Group Listening from the pull-down list of Type.

3. Enter the desired value in the Label field or leave it blank.

If you leave this field blank, the LCD screen of the EXP50 colour-screen expansion module will display the default label "Group Listening"

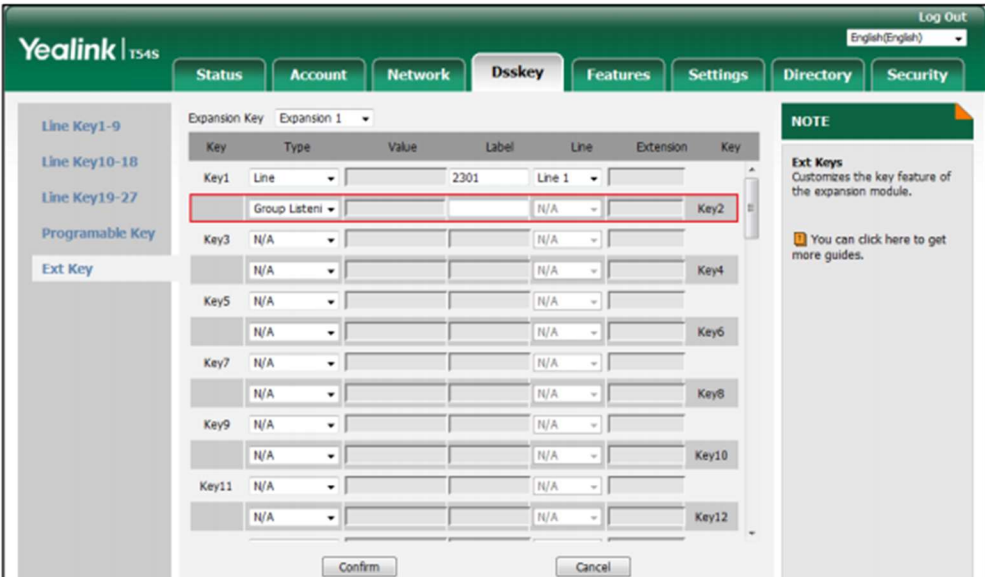

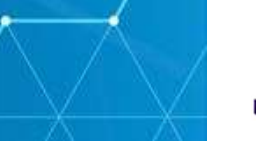

## Private Hold

You can configure an Ext key as the private hold key. Then you can private hold a shared call by pressing the Private hold key when using Shared Call Appearance.

To configure an Ext key as the private hold key:

1. Click on Dsskey->Ext Key.

2. In the desired Ext key field, select Private Hold from the pull-down list of Type.

3. Enter the desired value in the Label field or leave it blank.

If you leave this field blank, the LCD screen of the EXP50 colour-screen expansion module will display the default label "Private Hold".

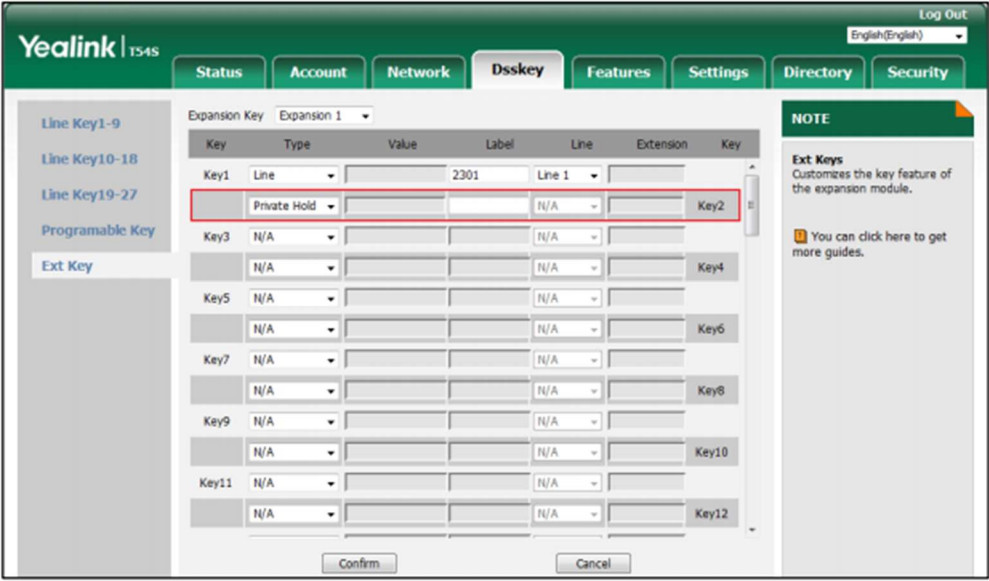

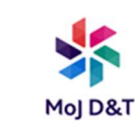

#### Hot Desking

Hot Desking is regularly used in places where not all the employees are in the office at the same time, or not in the office for a very long time, which means actual personal offices would be often vacant, consuming valuable space and resources.

Hot Desking is a phone feature that allows users to login or logout an IP phone. You can configure an Ext key as the hot desking key. Press the hot desking key to delete all accounts on the IP phone, and then register your account on line 1.

To configure an Ext key as the hot desking key:

1. Click on Dsskey->Ext Key.

2. In the desired Ext key field, select Hot Desking from the pull-down list of Type.

3. Enter the desired value in the Label field or leave it blank.

If you leave this field blank, the LCD screen of the EXP50 colour-screen expansion module will display the default label "Hot Desking"

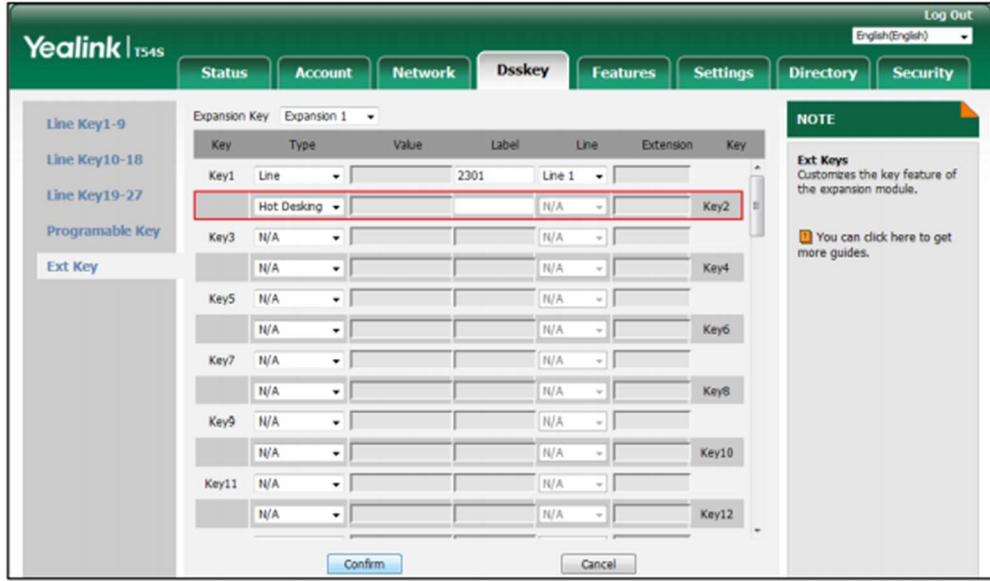

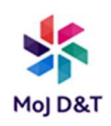

## ACD

ACD feature is often used in offices for customer service, such as call center. The ACD system handles large volumes of incoming calls from callers who have no need to talk to a specific person but who require assistance from any of multiple persons at the earliest opportunity. The ACD feature on the IP phone allows the ACD system to distribute calls from large volumes of ncoming calls to the registered IP phone users.

To use the ACD feature, you should configure an Ext key as the ACD key in advance. You can press the ACD key to log in the ACD system.

To configure an Ext key as the ACD key:

- 1. Click on Dsskey->Ext Key.
- 2. In the desired Ext key field, select ACD from the pull-down list of Type.
- 3. Enter the desired value in the Label field.

If you leave this field blank, the LCD screen of the EXP50 colour-screen expansion module will display the default label "ACD".

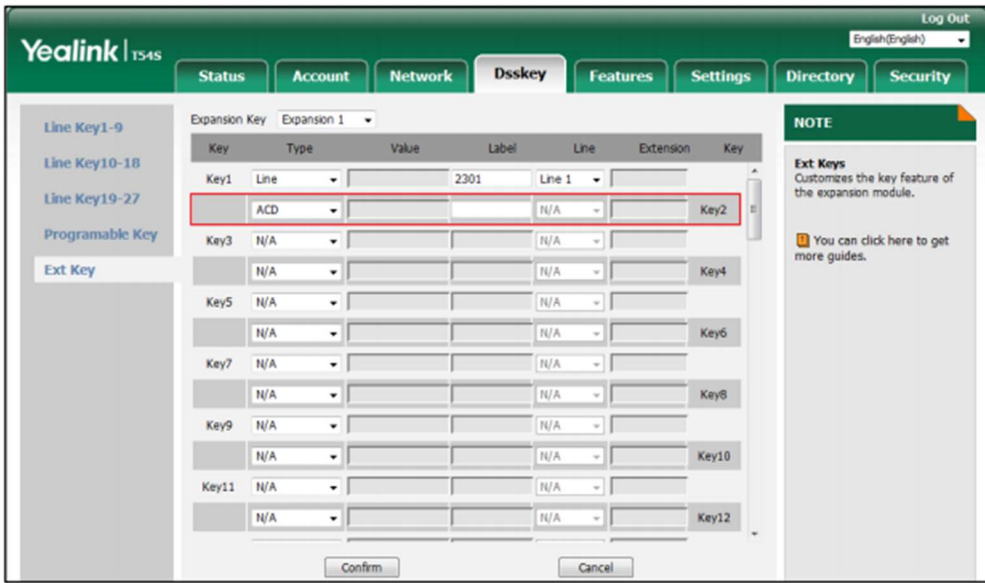

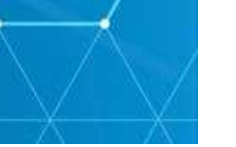

## Zero Touch

You can configure an Ext key as the zero touch key. Then you can configure auto provision and network parameters quickly by pressing the zero touch key when the phone is idle.

To configure an Ext key as the zero touch key:

1. Click on Dsskey->Ext Key.

2. In the desired Ext key field, select Zero Touch from the pull-down list of Type.

3. Enter the desired value in the Label field or leave it blank.

If you leave this field blank, the LCD screen of the EXP50 color-screen expansion module will display the default label "Zero Touch"

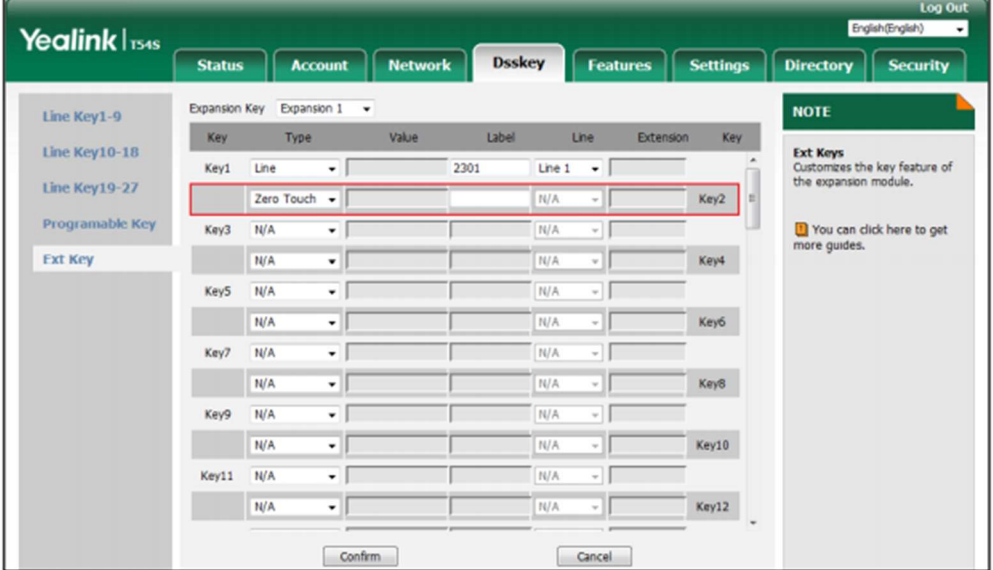

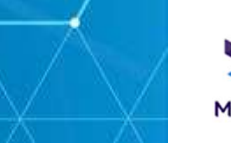

#### URL

You can configure an Ext key as the URL key. If you press the URL key, the phone will send HTTP requests to a web server.

To configure an Ext key as the URL key:

- 1. Click on Dsskey->Ext Key.
- 2. In the desired Ext key field, select URL from the pull-down list of Type.

3. Enter the URL of the web server you want to access in the Value field (e.g.,

http://192.168.0.1).

4. Enter the desired value in the Label field or leave it blank.

If you leave this field blank, the LCD screen of the EXP50 colour-screen expansion module will display the default label "URL".

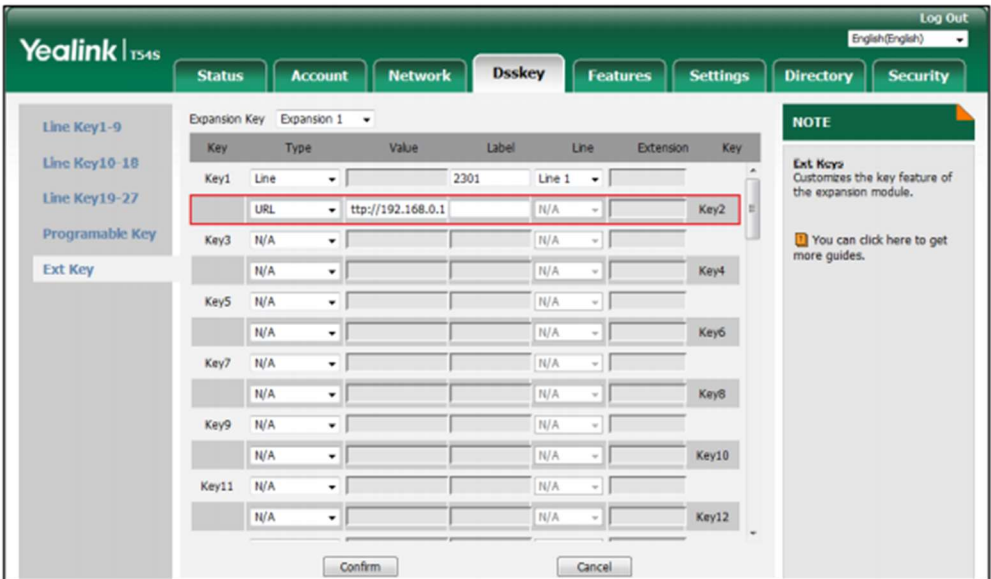

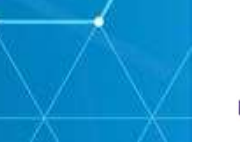

## Phone Lock

You can configure an Ext key as the phone lock key. Then you can press the phone lock key to immediately lock the keypad of your phone instead of long pressing the pound key.

To configure an Ext key as the phone lock key:

1. Click on Dsskey->Ext Key.

2. In the desired Ext key field, select Phone Lock from the pull-down list of Type.

3. Enter the desired value in the Label field or leave it blank.

If you leave this field blank, the LCD screen of the EXP50 colour-screen expansion module will display the default label "Phone Lock".

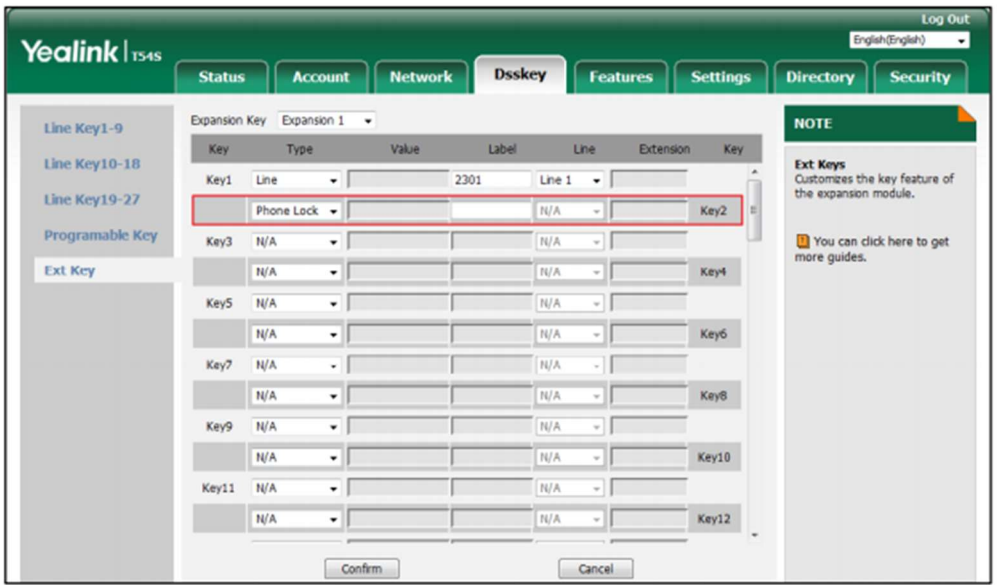

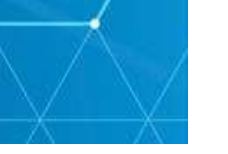

### Retrieve Park

You can configure an Ext key as the retrieve park key. You can press the retrieve park key to retrieve a parked call.

To configure an Ext key as the retrieve park key:

1. Click on Dsskey->Ext Key.

2. In the desired Ext key field, select Retrieve Park from the pull-down list of Type.

3. Enter the desired value in the Label field or leave it blank.

If you leave this field blank, the LCD screen of the EXP50 colour-screen expansion module will display the default label "Retrieve Park".

4. Select the desired line to apply this key from the pull-down list of Line.

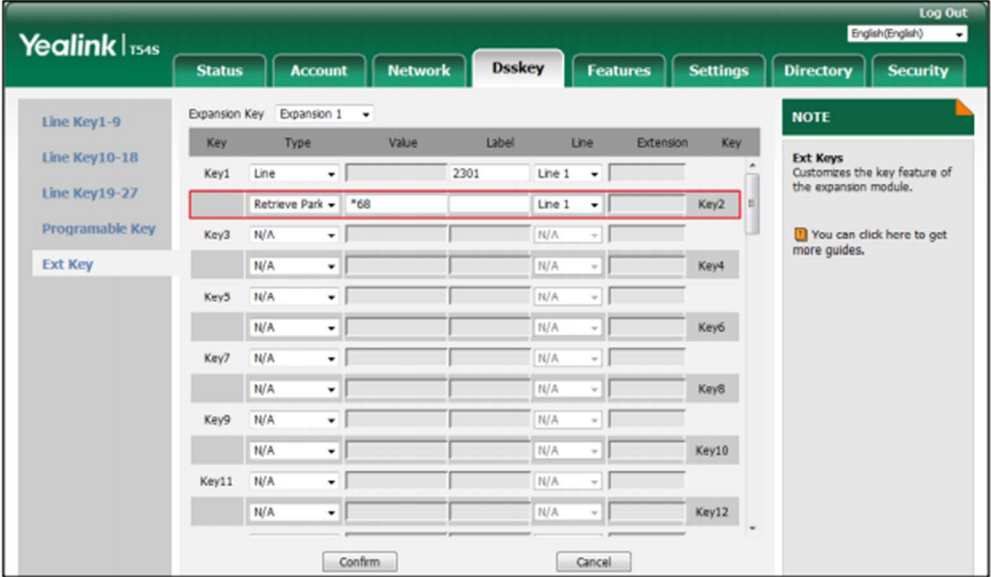

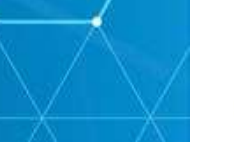

#### **Directory**

You can configure an Ext key as the directory key. You can press the directory key to quickly access the local directory, call history, LDAP and remote phone book.

To configure an Ext key as the directory key:

- 1. Click on Dsskey->Ext Key.
- 2. In the desired Ext key field, select Directory from the pull-down list of Type.

3. Enter the desired value in the Label field or leave it blank.

If you leave this field blank, the LCD screen of the EXP50 colour-screen expansion module will display the default label "Directory".

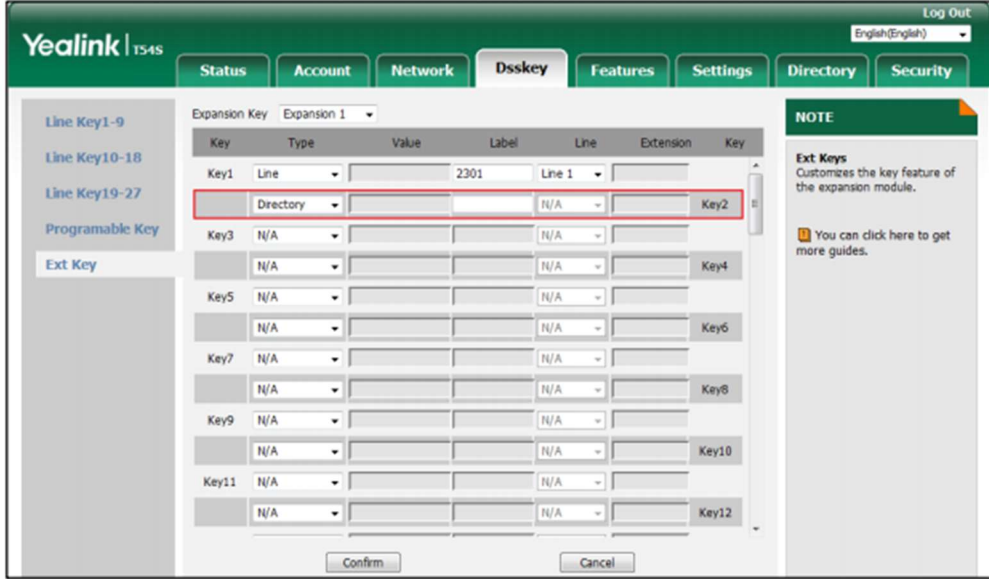

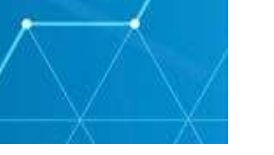

### Using the Yealink EXP50 Colour-screen Expansion Module

The use of Ext keys on the EXP50 colour-screen expansion module and DSS keys on the IP phone are almost the same. For more information on using DSS keys on the IP phone, refer to Yealink phone-specific user guide.

This chapter provides you the following operating instructions for the EXP50 colour-screen expansion module. Topics include:

- Using the Line Key
- Using the Busy Lamp Field
- Resetting the Yealink EXP50 Colour-screen Expansion Module

#### Using the Line Key

You can configure line keys to associate with a line for the connected EXP50 colour-screen expansion module. Incoming calls to the line can be distributed evenly among the available line keys both on the host phone and the connected EXP50 colour-screen expansion module. Each line key on the connected EXP50 colour-screen expansion module can only handle one call.

You can use a line key to do the following:

- Placing a call
- Answering a call
- Placing an active call on hold
- Resuming a held call

#### To place a call using the line key:

1. Press the line key on the EXP50 colour-screen expansion module, the host phone will enter the pre-dialling screen.

2. **Enter** the desired number using the keypad on the host phone.

3. Press  $\left( \infty \right)$ , or  $\left( \frac{H_{\text{max}}}{H_{\text{max}}} \right)$  the Send soft key on the host phone.

For more information on placing a call, refer to the Placing Calls section of Yealink phone-specific user guide.

#### To answer a call using the line key:

1. Press the line key with the fast-flashing green LED indicator on the EXP50 colour-screen expansion module.

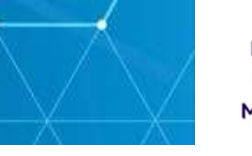

NOTE: The line configured on the phone takes precedence over that configured on the colour-screen expansion module. Only if the line configured on the phone is being used, the LED indicator of the line key corresponding to this line on the colour-screen expansion module will fast flash green when this line receives a new incoming call.

To place an active call on hold using the line key:

1. Press the line key corresponding to line with the active call you want to place on hold.

#### To resume a held call using the line key:

1. Press the line key corresponding to line with the held call you want to resume.

You can also view the line status through LED indicators.

#### Using the Busy Lamp Field

The busy lamp field (BLF) feature allows you to monitor the status change of users through BLF LED indicators. For example, you can configure a BLF key on the connected EXP50 colour-screen expansion module to monitor the status of a friend's line (busy or idle).

The BLF key LED illuminates solid red when the monitored line is in use. The BLF key LED illuminates solid green when the monitored line is idle.

You can press a BLF key to dial out the monitored phone number when the monitored line is idle and pick up calls that are received on the monitored line. When there is an active call on the host phone, you can transfer the active call to the monitored phone number directly by pressing the BLF key.

For more information on using BLF feature on the phone, refer to the Busy Lamp Field (BLF)section of Yealink phone-specific user guide.

#### Resetting the Yealink EXP50 Colour-screen Expansion Module

You can reset the EXP50 colour-screen expansion module to clear all configurations by resetting the host phone. The reset process of the EXP50 colour-screen expansion module is synchronized with the host phone.

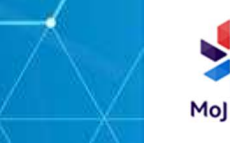

To reset the EXP50 colour-screen expansion module via phone user interface:

1. Press Menu->Advanced (password: admin) ->Reset Config->Reset to Factory on the host phone.

2. Press the Reset soft key on the host phone.

The LCD screen of the host phone prompts the following warning:

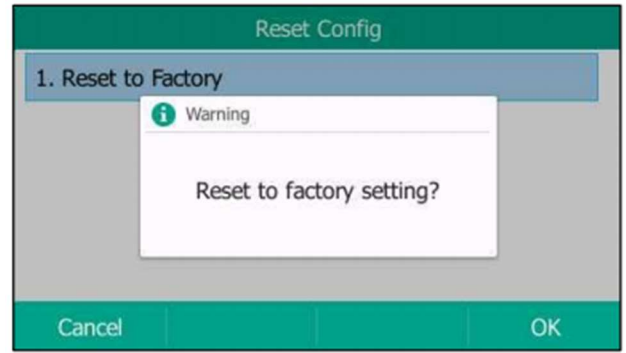

3. Press the OK soft key on the host phone.

The LCD screen of the host phone prompts "Welcome Initializing…Please wait".

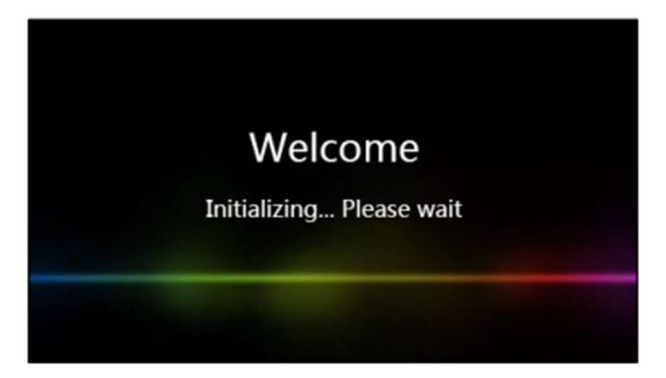

The host phone and the EXP50 colour-screen expansion module will be reset to factory settings successfully after start-up.

NOTE: Reset of the EXP50 colour-screen expansion module can lead to resetting the host phone. And then all custom settings on the host phone and the EXP50 colour-screen expansion module will be overwritten after resetting